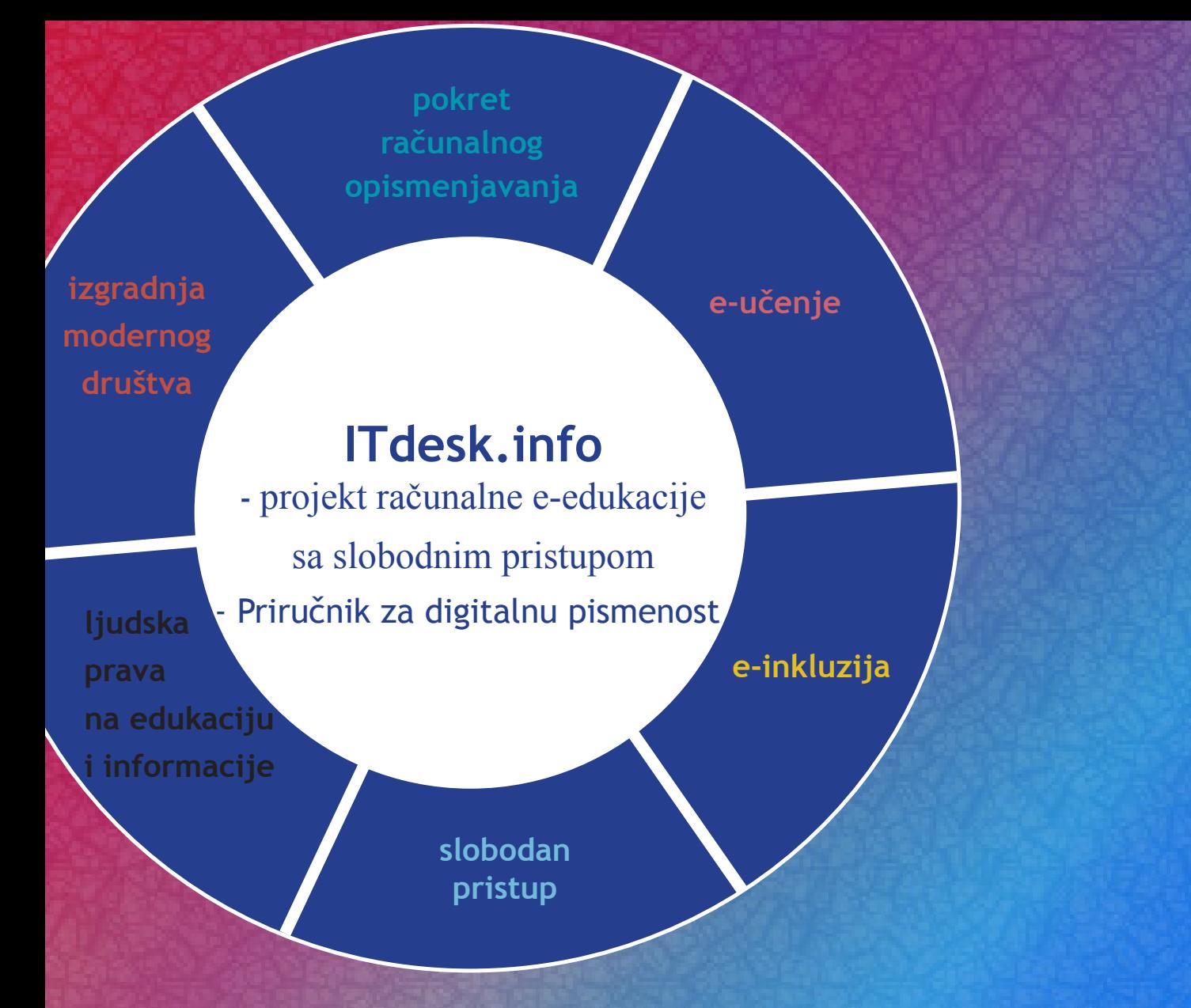

## **Izrada prezentacija - Microsoft PowerPoint 2010**

*Autorica:* **Gorana Čelebić**

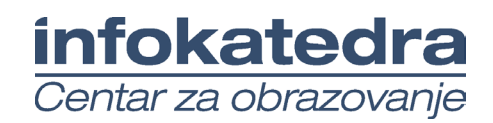

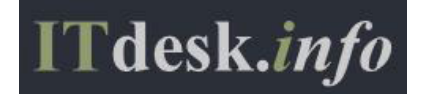

#### **Autorica:**

#### Gorana Čelebić

#### **Glavni naslov:**

*ITdesk.info – projekt računalne e-edukacije sa slobodnim pristupom - Priručnik za digitalnu pismenost*

#### **Podnaslov:**

*Izrada prezentacija - Microsoft PowerPoint 2010*

#### **Nakladnik:**

*Otvoreno društvo za razmjenu ideja* (ODRAZI), Zagreb

#### **Stručna recenzija:**

Mario Vukić, dipl. ing.el., MCP, MCSA, MCTS, MCT /ISO 9001:2000 Auditor; Infokatedra, centar za obrazovanje odraslih, Zagreb

#### **Lektorica:**

Ema Čišić

**Naslovnica i dizajn:**

Silvija Bunić

#### **ISBN:**

978-953-56758-5-3

#### **Mjesto i godina izdavanja:**

Zagreb, 2011.

Agencija za odgoj i obrazovanje Republike Hrvatske odobrila je uporabu ovog pomoćnog nastavnog sredstva u osnovnim školama rješenjem klasa: 602-09/12-01/0082 urbroj: 561-03-03/10-13-3 Zagreb, svibanj 2013.

#### **Autorsko pravo:**

Slobodno kopirajte, tiskajte i dalje distribuirajte cijelu ili dio ove publikacije, uključujući i u svrhu organiziranih školovanja, bilo u javnim ili u privatnim edukacijskim organizacijama, ali isključivo u nekomercijalne svrhe (dakle bez naplate krajnjim korisnicima/cama za korištenje publikacije) te uz navođenje izvora (izvor: **www.ITdesk.info** - projekt računalne e-edukacije sa slobodnim pristupom). Izvedeni (derivirani) radovi nisu dopušteni bez prethodnog odobrenja nositelja autorskih prava (udruga *Otvoreno društvo za razmjenu ideja* - ODRAZI).

Kontakt za traženje dozvole: **info@ITdesk.info** 

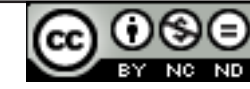

# Predgovor

Današnje društvo obilježeno je naglim rastom i razvojem informacijske tehnologije (IT), što je rezultiralo velikom ovisnošću društva, u širem smislu, o znanju i kompetencijama osobe u IT području. I premda ta ovisnost raste iz dana u dan, **ljudsko pravo na obrazovanje i informacije** nije prošireno i na IT područje. Pojavili su se problemi koji utječu na društvo u cjelini, koji stvaraju prepreke i udaljavaju ljude od glavnog razloga i motivacije za napredak, od **prilike**. Biti računalno nepismena osoba, danas znači biti osoba koja nije u mogućnosti sudjelovati u modernom društvu, biti osoba bez prilike. Unatoč priznanju Europske komisije, UNESCO-a, OECD-a i ostalih relevantnih institucija o neophodnosti i korisnosti informatičke pismenosti, još uvijek postoje grupe ljudi s otežanim pristupom osnovnoj računalnoj naobrazbi (npr. osobe s invaliditetom, osobe s poteškoćama u učenju, radnice/i migranti, nezaposlene osobe, osobe koje žive na udaljenim mjestima gdje nemaju pristup računalnoj edukaciji).

Ovaj priručnik, zajedno s ostalim materijalom objavljenim na stranici ITdesk.info, predstavlja naš doprinos realizaciji i promociji ljudskog prava na edukaciju i informacije u IT području. Nadamo se da će Vam ova edukacija pomoći u savladavanju osnovnih računalnih vještina i s tom nadom želimo Vam da naučite što više i tako postanete aktivni/a član/ica modernog IT društva.

Iskreno vaši,

*ITdesk.info team*

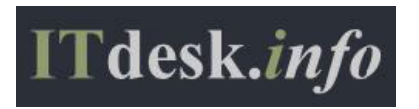

Stručna recenzija:

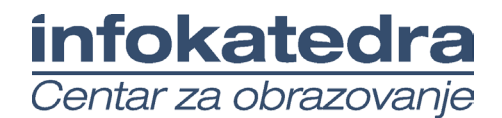

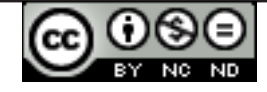

# Sadržaj

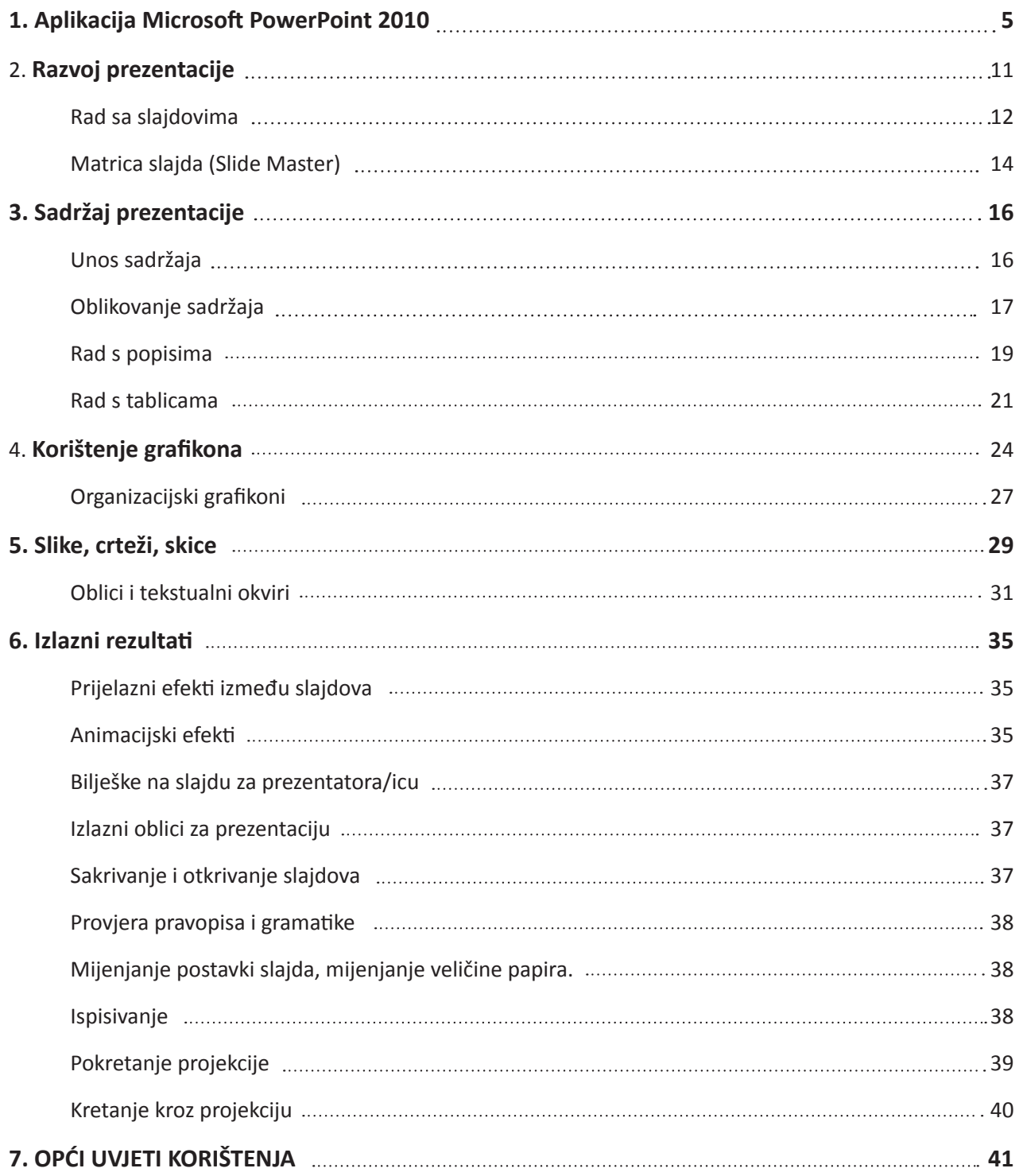

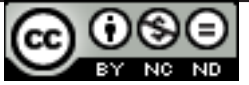

ITdesk.info is licensed under a Creative Commons Attribution-Noncommercial-No Derivative Works 3.0 Croatia License

## **1. APLIKACIJA MICROSOFT POWERPOINT 2010**

#### **Sastavni dijelovi prozora aplikacije**

**Naslovna traka** dokumenta sadrži informacije o nazivu prezentacije i aplikacije u kojoj je izrađen te njegovu ekstenziju (.pptx).

**Gumbi za manipulaciju** prozorom (sl. 1.) se nalaze u desnom kutu naslovne trake, a koriste se za:

- maksimiziranje ili vraćanje na prethodnu veličinu (*Restore Down*),
- minimiziranje, ili
- zatvaranje prozora.

*Sl. 1. Manipulacijski gumbi*

**Alatna traka za brzi pristup (***Quick Access Toolbar***)** (sl. 2.) služi za pristup najčešće korištenim alatima. Može se prikazati iznad ili ispod Vrpce (*Ribbon*).

**P** | **B P** *Sl. 2. Alatna traka za brzi pristup* 

**Vrpca (Ribbon)** (sl. 3.) sadrži kartice s logično grupiranim naredbama.

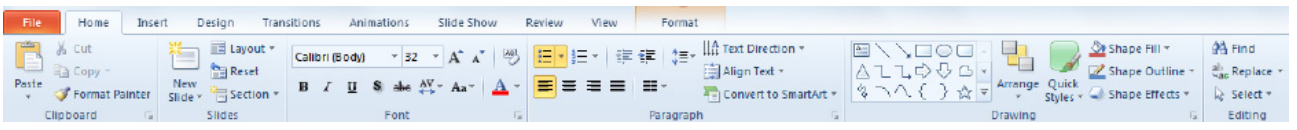

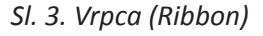

**Kartice (***tabs***):**

- **Datoteka (***File***) koristi se za obavljanje osnovne operacije nad prezentacijom (spremanje, otvaranje postojeće, izrada nove...)**
- **• Početna (***Home***)**  sadrži funkcije za obradu teksta
- **• Umetni (***Insert***)**  koristi se za umetanje različitih objekata u prezentaciju
- **• Dizajn (***Design***)**  koristi se za uređivanje izgleda prezentacije (veličine, orijentacije, boja pozadine i sl.)
- **• Prijelaz (***Transitions***)**  sadrži alate za podešavanje prijelaza među slajdovima
- **• Animacije (***Animations***)**  animacije pojedinih elemenata unutar slajda
- **• Pokretanje prezentacije (***Slide Show***)** alati za prikaz prezentacije

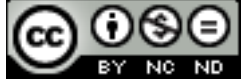

- **• Pregled (***Review***)**  koristi se za kontrolu pravopisa u prezentaciji, prijevod pojmova na druge jezike
- **• Prikaz (***View***)**  pomoću njega se određuje izgled prozora (odabire različite poglede, zumiranje...)

**Okno slajdova** (gornji desni dio prozora) je prostor u kojem se kreira slajdove – unosi se tekst, umeće slike i dr. objekte.

**Kartica Slajdovi (***Slides***) –** prikazuje slajdove prezentacije u obliku minijatura.

**Kartica Struktura (***Outline***) –** tekst slajda se prikazuje u obliku strukture.

**Okno bilježaka (***Notes Pane***)** – prostor u koji se upisuju bilješke koje služe kao pomoć prilikom izlaganja prezentacije.

**Točka umetanja** je mjesto na kojem ste trenutačno pozicionirani i unosite tekst (mjesto gdje treperi kursor).

**Trake za horizontalnu i vertikalnu navigaciju (klizači)** se koriste za dolazak na željenu lokaciju u dokumentu.

**Statusna traka** (*Status Bar*) prikazuje informacije o aktivnoj prezentaciji, gumbe za promjenu prikaza i klizač za uvećanje. Moguće ju je podesiti sukladno potrebama korisnika.

#### **Otvaranje, zatvaranje aplikacije**

**Pokrenuti aplikaciju** se može na bilo koji od sljedeća tri načina**:**

- • u izborniku **Start** klikom na **Svi programi** (*All Programs***)** i u mapi **Microsoft Office** odaberemo **Microsoft PowerPoint 2010;**
- • upotrebom funkcije **Pretraži (***Search***)** potrebno je utipkati riječ '**powerpoint'** i odabrati **Microsoft PowerPoint 2010**
- dvostrukim klikom na prečicu (shortcut) programa koja se obično nalazi na radnoj površini **(***desktop***)**

#### **Zatvaranje aplikacije:**

- • odabirom manipulacijskog gumba **Zatvori (***Close***);**
- • preko izbornika **Datoteka (***File***)** i odabirom funkcije **Izađi (***Exit***);**
- • kombinacijom tipki **Alt + F4.**

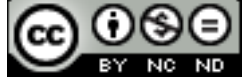

#### 7

## **Otvaranje više prezentacija:**

- • u izborniku **Datoteka (***File***)** valja odabrati naredbu **Otvori (***Open***),** ili
- • kombinacijom tipki **Ctrl + O.**

Primjenom bilo kojega od ova dva navedena načina pojavljuje se dijaloški okvir **Otvori (***Open***)**  u kojem valja odrediti lokaciju datoteke koju se želi otvoriti u polju **Pogledaj u (***Look in***)**, označiti je i otvoriti alatom **Open (***Otvori***)**. U dijaloškom okviru **Otvori (***Open***)**, za otvaranje više dokumenata u slijedu koristi se tipku **Shift**, a za dokumente koji nisu u slijedu, tipku **Ctrl.**

## **Zatvaranje prezentacije:**

- • u izborniku **Datoteka (***File***)** valja odabrati naredbu **Zatvori (***Close***),** ili
- • kombinacijom tipki **Ctrl + W.**

## **Korištenje predložaka**

Ako se želi izraditi novu praznu prezentaciju, iz izbornika **Datoteka (***File*) valja odabrati naredbu **Nova (***New***)** te odabrati predložak **Prazna prezentacija** (*Blank presentation***)**. Ako se želi izraditi npr. kalendar, odabire se neki od ponuđenih predložaka (*Calendars*) iz mape **Ogledni predlošci** (*Sample Templates***)** ili pretražuje **Office.com** i predložak se preuzima na računalo.

## **Spremanje prezentacije**

Ako se radi o prvom spremanju, potrebno je odabrati naredbu **Spremi kao (***Save As***)** iz izbornika **Datoteka (***File***)**. U dijaloškom okviru koji se pojavi valja odrediti lokaciju na kojoj će se datoteka spremiti pomoću polja **Spremi u (***Save in***)** i ime datoteke unijeti u polje **Naziv datoteke (***File name***).** Spremanje se završava upotrebom gumba **Spremi (***Save***)**.

U slučaju da ste datoteku već spremali, odabirete naredbu **Spremi (***Save***)** u izborniku **Datoteka (***File***).** Spremanje se može obaviti i kombinacijom tipki **Ctrl + S** ili klikom na gumb **Spremi (***Save***)** na **Alatnoj traci za brzi pristup (***Quick Access Toolbar***)**.

## **Spremanje prezentacije pod drugim imenom**

Za spremanje prezentacije pod drugim imenom odabire se naredbu **Spremi kao (***Save As***)** iz izbornika **Datoteka (***File***)**. U dijaloškom okviru koji se pojavi potrebno je unijeti novo ime datoteke u polje **Naziv datoteke (***File name***)**. Nakon promjene imena datoteke na ovaj način, za sve naknadno snimanje dovoljno je upotrebljavati gumb **Spremi (***Save***)** na Alatnoj traci za brzi pristup ili prečicu na tipkovnici **Ctrl + S**.

## **Spremanje prezentacije pod drugom ekstenzijom**

Želite li prezentaciju spremiti kao drugi tip datoteke, iz izbornika **Datoteka (***File***)** odabirete naredbu **Spremi kao (***Save As***)**. U dijaloškom okviru **Spremi kao (***Save As***)** kliknete na padajući izbornik **Spremi u obliku (***Save As Type***)** i odaberemo željeni tip. i odaberete željeni tip. Ako želite izraditi **Predložak (***Template***)**, odabrat ćete **Predložak programa PowerPoint** (**PowerPoint** *Template* **(\*.potx))**. Za spremanje prezentacije u obliku kompatibilnom za rad sa starijim verzijama aplikacije, odabirete **Prezentacija programa PowerPoint 97-2003 (PowerPoint 97-2003** *Presentation* **(\*.ppt)).** Ako prezentaciju spremate kao *Rich Text Format* (.rtf), birate **Outline/RTF (\*.rtf**).

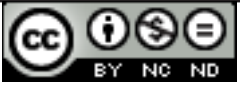

#### **Prebacivanje među otvorenim prezentacijama**

U grupi **Prozor (***Window***)** kartice **Prikaz (***View***)**, potrebno je kliknuti na naredbu **Sontah zamijeni prozore** (*Switch Windows***)** i odabrati prezentaciju u koju se želi prebaciti.

Klikom na ikonu aplikacije u Programskoj traci prikazuje se **Pretpregled** (*Preview*) (sl. 4.) otvorenih prozora. U drugu prezentaciju prelazi se tako da se klikne na nju.

Jedan od načina prebacivanja između dva otvorena prozora je i upotreba kombinacije tipki **Alt + Tab.**

#### **Izmjena osnovnih postavki u aplikaciji**

Promjenu korisničkog imena obavlja se preko izbornika **Datoteka (***File***)** (sl. 5.). Potrebno je kliknuti na gumb **Mogućnosti (***Options***)** pri čemu se otvara dijaloški okvir **Mogućnosti programa PowerPoint (PowerPoint** *Options***)** i kartica

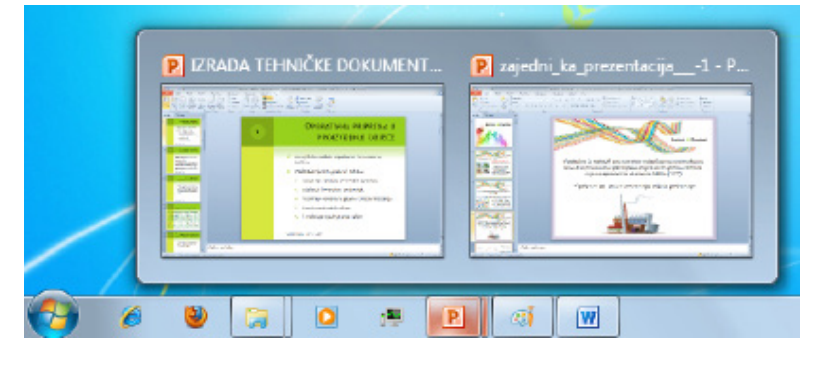

*Sl. 4. Pretpregled (Preview) otvorenih prozora prezentacije*

**Općenito (***General***)** (sl. 6.). Na dnu kartice nalazi se tekstualni okvir **Korisničko ime (***User name***)** u koji se unosi/mijenja ime.

Želite li promijeniti primarnu mapu za spremanje i otvaranje radnih knjiga, odabirete karticu Spremi (*Save*). U tekstualnom okviru Zadano mjesto datoteke (*Default file location*) nalazi se lokacija na koju se spremaju datoteke. Ako upišete novu lokaciju, ona će biti ponuđena kod idućeg spremanja (*Save As*).

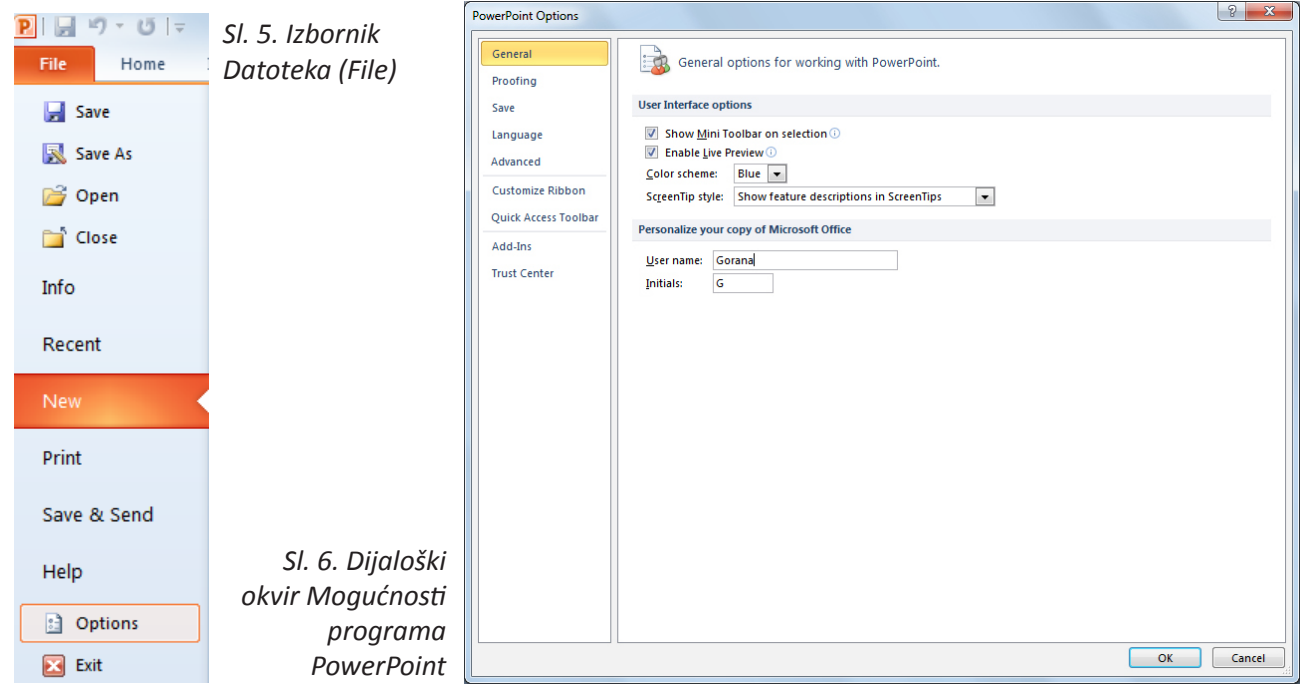

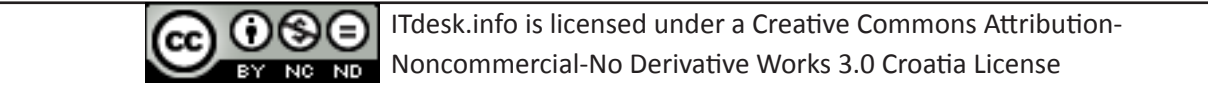

#### **Korištenje funkcije pomoći**

Funkcija **Pomoć (***Help***)** se nalazi u izborniku **Datoteka (***File***)**. S desne strane prozora nalaze se podaci o verziji aplikacije koju se koristi. Odabirom kartice Microsoft Office Pomoć (*Microsoft Office Help*) otvara se prozor (sl. 7.) s dostupnim popisom tema pomoći. U tekstualni okvir Pretraži (*Search*) upisuje se pojam koji se želi istražiti. Funkciju Pomoć može se pozvati i pritiskom na ikonu koja se nalazi ispod manipulacijskih gumba  $\bullet$  ili funkcijskom tipkom **F1.** 

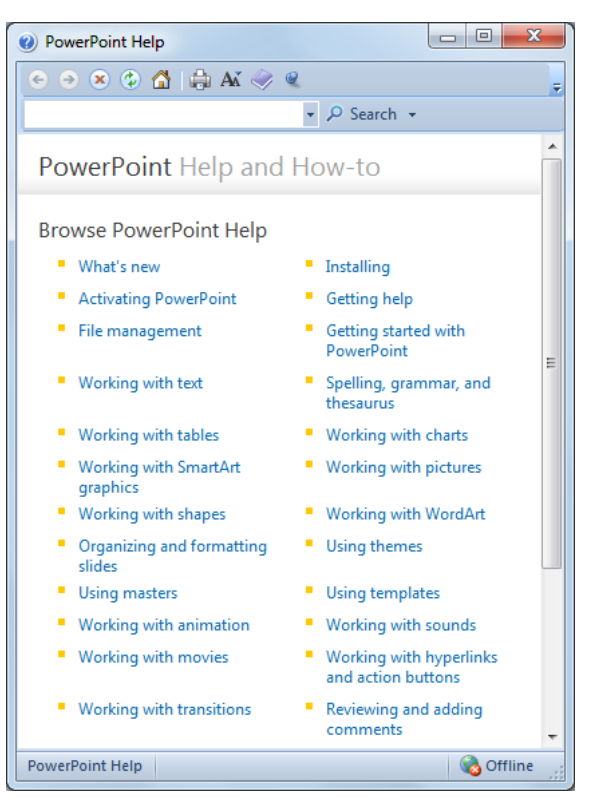

*Sl. 7. Pomoć programa Microsoft PowerPoint*

#### **Alat za uvećanje/zumiranje**

Dijaloški okvir **Zumiranje (***Zoom***)** otvara se klikom na alat na kartici **Prikaz (***View***).** Moguće je odabrati između predloženih vrijednosti uvećanja ili unijeti proizvoljnu vrijednost koja mora biti cijeli broj u rasponu od 10 do 500.

Dijaloški okvir **Zumiranje (***Zoom***)** (sl. 8.) može se otvoriti i uz pomoć gumba Zumiraj (*Zoom*) u desnom kutu Statusne trake.

Za trenutačno zumiranje može se koristiti i **Klizač za zumiranje (***Zoom Slider***)** kao i tipku Ctrl i kotačić miša.

*Sl. 8. Dijaloški okvir Zumiranje (Zoom)*

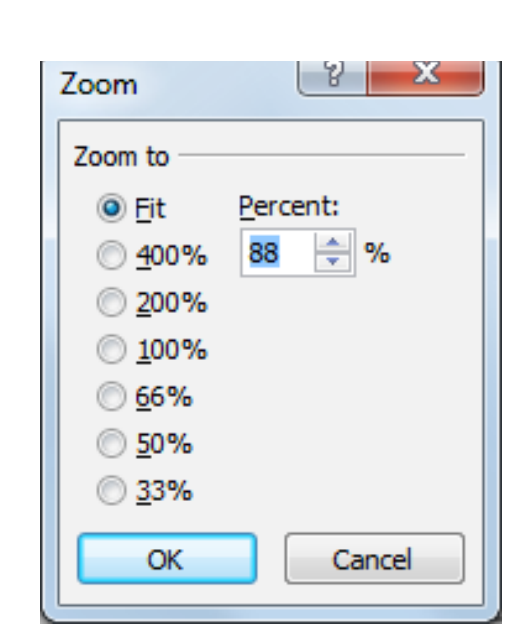

#### **Prilagođavanje Vrpce**

**Vrpcu (***Ribbon***)** podešava se u izborniku **Datoteka (***File***)**. Valja kliknuti na **Mogućnosti (***Options***)** i odabrati karticu **Prilagodi vrpcu (***Customize Ribbon***)** (sl. 9.). Ako neki od zadanih izbornika ne želite prikazivati, jednostavno uklonite kvačicu pokraj njega. Ponuđena je i mogućnost kreiranja vlastitog izbornika **(***New Tab***)** koji je moguće podesiti tako da u potpunosti odgovara vašim potrebama. Na lijevoj strani dijaloškog okvira odaberete željeni alat i klikom na gumb **Dodaj (***Add***) dodajete ga izborniku. Ako alat želite ukloniti iz izbornika, označite ga i kliknete na gumb Ukloni (***Remove***).**

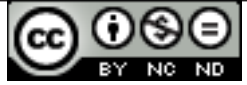

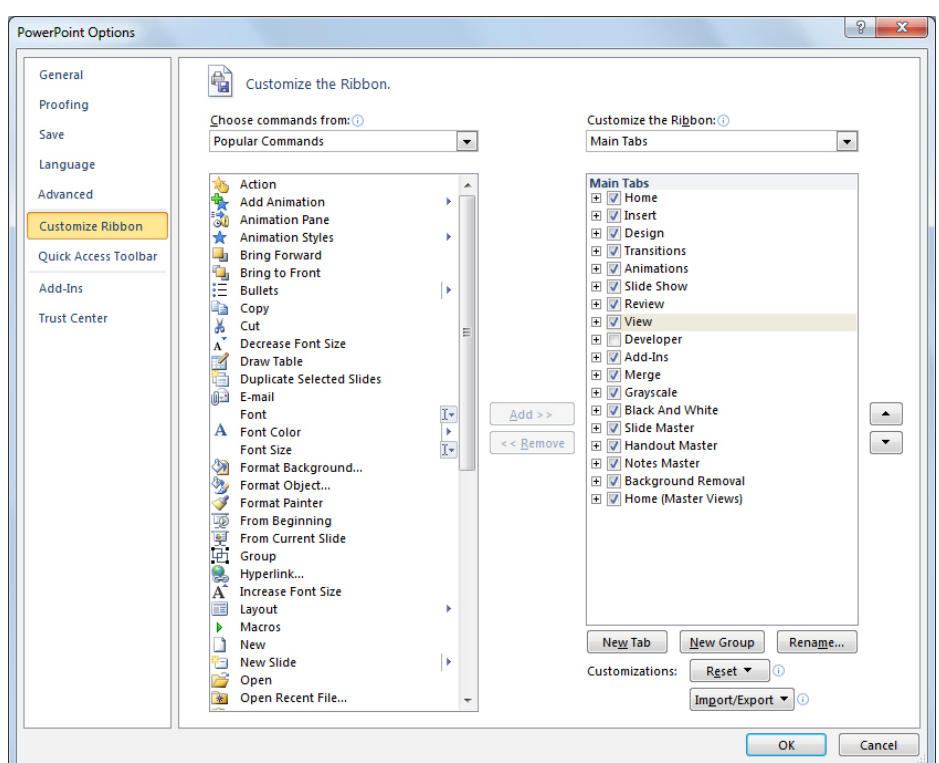

*Sl. 9. Dijaloški okvir Mogućnosti programa PowerPoint (PowerPoint Options) – kartica Prilagodi vrpcu (Customize Ribbon)*

Desnim klikom na Vrpcu (*Ribbon*), otvara se brzi izbornik (sl. 10.) u kojem se može odabrati naredbu:

- • **Prilagodi Alatnu traku za brzi pristup (***Customize Quick Access Toolbar***)** prilagođavanje izgleda Alatne trake brzog izbornika,
- • **Prikaži Alatnu traku za brzi pristup ispod Vrpce (***Show Quick Access Toolbar Below the Ribbon***)** - Quick Access Toolbar premješta se ispod Vrpce
- • **Prilagodi vrpcu (***Customize the Ribbon***)** prilagođavanje Vrpce
- • **Minimiziraj vrpcu (***Minimize the Ribbon***)** minimiziranje Vrpce

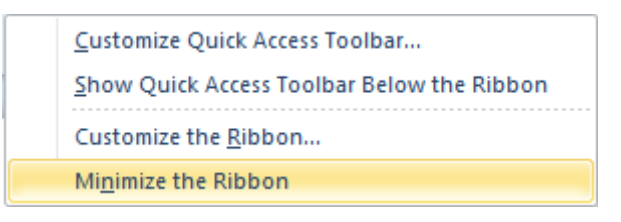

*Sl. 10. Prilagođavanje alatnih traka*

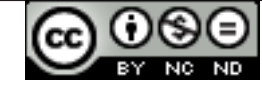

## **2. RAZVOJ PREZENTACIJE**

#### **Vrste pogleda na prezentaciju**

U grupi **Prikazi prezentacije (***Presentation Views*) (sl. 11.) na kartici **Prikaz (***View***)** odabere se odgovarajući pogled na prezentaciju.

| Normal                    | Slide  | Notes | Reading |  |  |  |
|---------------------------|--------|-------|---------|--|--|--|
|                           | Sorter | Page  | View    |  |  |  |
| <b>Presentation Views</b> |        |       |         |  |  |  |
|                           |        |       |         |  |  |  |

*Sl. 11. Grupa naredbi Prikazi* 

U **Normalnom prikazu (Normal View)**

(sl. 12.) slajd se prikazuje u sredini prozora, a ispod njega je okvir u koji autor upisuje bilješke i komentare. S lijeve strane prozora prikazuju se minijature slajdova (ako je odabran način *Slides*) ili samo tekst slajda (ako je odabran način *Outline*).

**Prikaz razvrstavača slajdova** (**S***lide Sorter View***)** (sl. 13.) je pogodan za mijenjanje redoslijeda slajdova, dodavanje tranzicijskih efekata...

U **Prikazu stranice bilješki (***Notes Page View***)** (sl. 14.), ispod slajda postoji prostor u koji govornik upisuje bilješke koje će koristiti tokom prezentiranja.

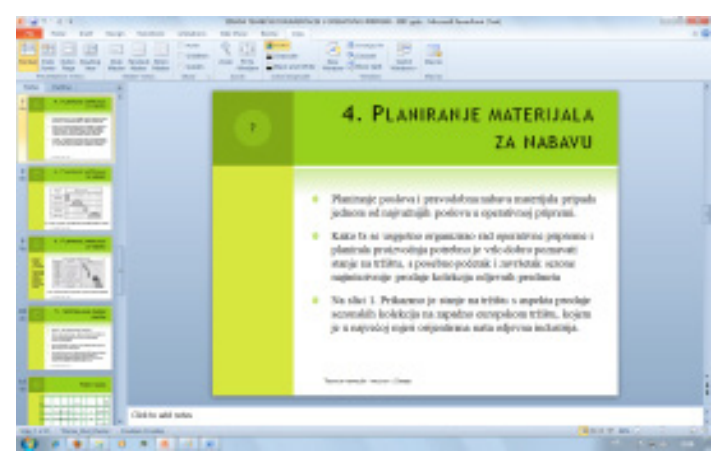

*prezentacije Sl. 12. Normalni prikaz (Normal View)*

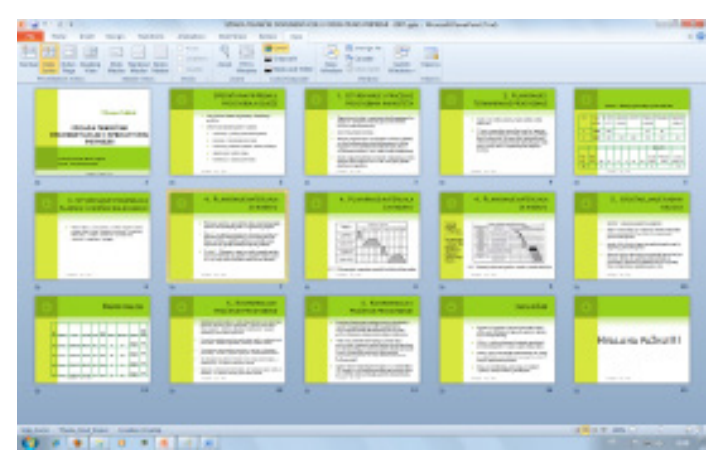

*Sl. 13. Prikaz razvrstavača slajdova (Slide Sorter View)*

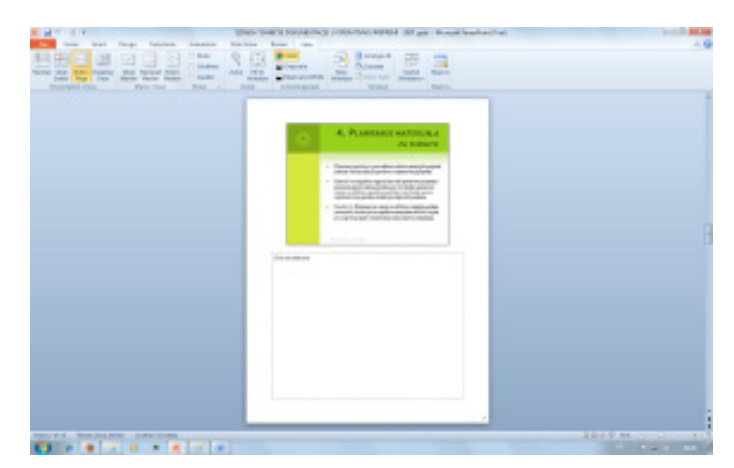

*Sl. 14. Prikaz stranice bilješki (Notes Page View)*

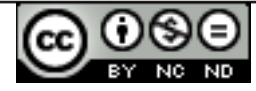

**Prikaz za čitanje** (*Reading View***)** (sl. 15.) prikazuje prezentaciju preko čitavog ekrana. Od Pokretanja prezentacije (Slide Show) se razlikuje utoliko što se vidi naslovnu, statusnu i programsku traku prozora.

Preporučuje se upotreba različitih naslova za svaki slajd - zbog bolje preglednosti i lakše manipulacije slajdovima u kartici Struktura (*Outline*) i jednostavnije navigacije kroz dijaprojekciju (naredba *Go to*...).

| <b>OPERATIVNA PRIPREMA U</b><br>PROIZVODNJI ODJEĆE                                                                                                    |  |  |  |
|----------------------------------------------------------------------------------------------------|--|--|--|
| irra globalnu zadaću organizacije i koordinacije<br>paslasa.                                                                                                    |  |  |  |
| Obuhvačn slijedeće poslove i zadatke:<br>utveživanje i pračenje preizvednih kapaciteta,<br>planinazje i termininazje protovolnje.<br>utveživanje podataka za plansku i završna kalkulaciju.<br>ispostovnjanje mdnih naloga. |  |  |  |
| koordinaciju i pračenje proizvodnje.                                                                                                    |  |  |  |

*Sl. 15. Prikaz za čitanje (Reading View)*

## **RAD SA SLAJDOVIMA**

#### **Umetanje novog slajda**

Za umetanje novog slajda potrebno je kliknuti na alat 道

 u grupi **Slajdovi (***Slides***)**, na kartici **Polazno (***Home***).** Pojavljuje se padajući izbornik (sl. 16.), na kojem nam je ponuđeno nekoliko izgleda slajdova: prazan slajd (*Blank*), naslovni slajd (*Title Slide*), naslov i sadržaj *(Title and Content*)...

Drugi način umetanja novog slajda je na kartici Slajdovi (*Slides Tab*) minijature slajdova s lijeve strane prozora Normalnog prikaza (*Normal View*):

- • pritiskom desne tipke miša na slajd iza kojeg želimo umetnuti novi slajd i odabir naredbe **Novi slajd (***New Slide***)** iz brzog izbornika;
- • valja označiti slajd iza kojeg se želi dodati novi i pritisnuti tipku Enter.

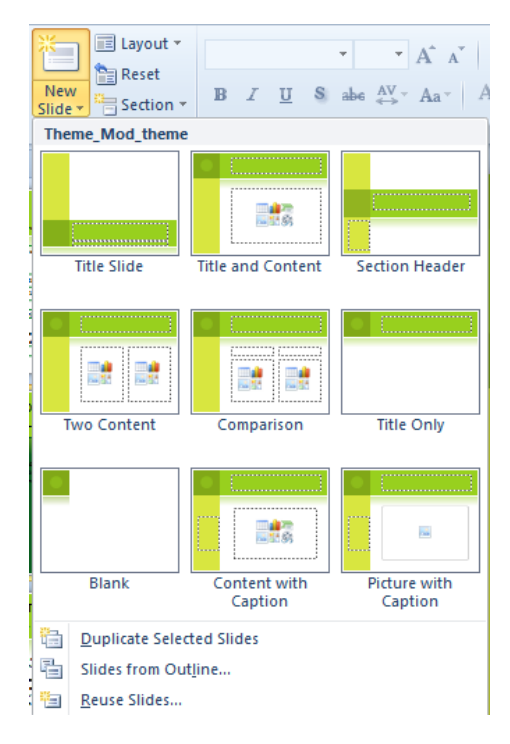

*Sl. 16. Umetanje novog slajda*

#### **Kopiranje i premještanje slajdova**

Da biste slajd u prezentaciji premjestili ili kopirali na drugo mjesto (u istu ili neku drugu prezentaciju), potrebno ga je prvo označiti u **Prikazu razvrstavača slajdova** (*Slide Sorter View***)** ili u prozoru s minijaturama s lijeve strane ekrana **Normalnog prikaza (***Normal View***)**.

Nakon što ste označili slajd, pritisnite desnu tipku miša i u brzom izborniku potražite naredbu **Izreži (***Cut***)** (ako ga želite izrezati) ili **Kopiraj (***Copy***)** (ako ga želite kopirati) te označite mjesto u prezentaciji na koje želite premjestiti ili kopirati slajd. Pritiskom na desnu tipku miša, ponovo se otvara brzi izbornik u kojem odabirete naredbu **Zalijepi (***Paste***)**.

Naredbe Izreži (Cut), Kopiraj (Copy) i Zalijepi (**Paste**) pokreću se kombinacijama tipki:

- • Ctrl + X Izreži (*Cut*)
- • Ctrl + C Kopiraj (*Copy*)
- • Ctrl + V Zalijepi (*Paste*)

#### Kopiranje metodom "uhvati-povuci-pusti" (*drag and drop*):

- 1. Potrebno je označiti slajd koji se želi kopirati
- 2. na označenom slajdu pritisnuti i zadržati lijevu tipku miša te pritisnuti i zadržati tipku **Ctrl**
- 3. vući pokazivač miša
- 4. otpustiti tipku miša i potom tipku **Ctrl.** Kopija je zalijepljena na novu poziciju.

Premještanje metodom "uhvati-povuci-pusti" radi se na isti način kao i kopiranje, ali pritom se ne koristi tipku **Ctrl**.

#### **Brisanje slajdova**

Brisanje jednog ili više slajdova radi se tako da ih se označi te

- • pritisne desnu tipku miša i u brzom izborniku odabere naredbu **Obriši slajd (***Delete slide***),**
- • na kartici **Početna (***Home***)** odabere se alat **Obriši (***Delete***)** , ili
- • pritisne tipku **Delete**.

#### **Teme i pozadina slajda**

U grupi **Teme (***Themes***)** (sl. 17.) izbornika **Dizajn (***Design***),** bira se neku od ponuđenih varijanti izgleda slajda.

Odabirom naredbe **Traži teme (***Browse for Themes***)** (sl. 18.), traže se teme spremljene na nekoj drugoj lokaciji na računalu.

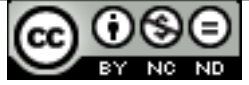

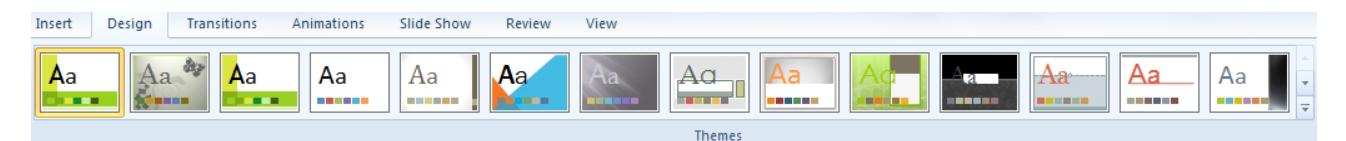

*Sl. 17. Grupa Teme (Themes)*

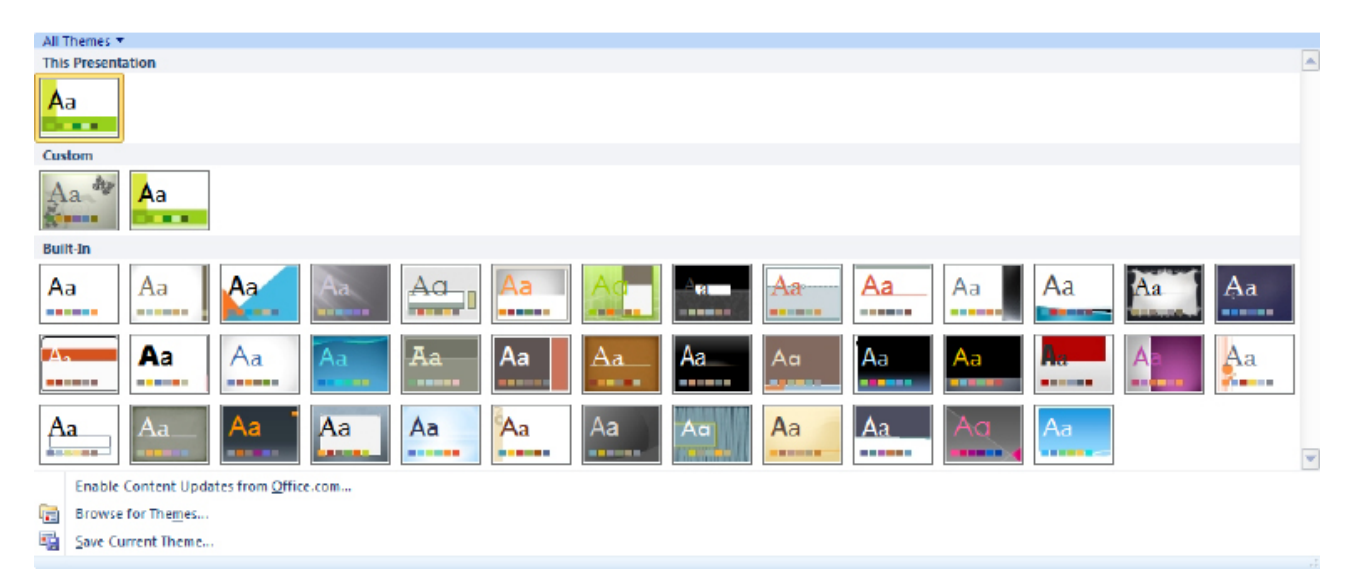

#### *Sl. 18. Odabir teme*

U grupi **Pozadina (***Background*) kartice **Dizajn (***Design***)** odabire se naredbu **Stilovi pozadine** (*Background Styles***)**. Pozadinu se oblikuje klikom na naredbu **Oblikuj pozadinu (***Format Background***)** (sl. 19.). Prije uređivanja pozadine, potrebno je označiti pojedini ili sve slajdove. Drugi način je desni klik na označeni slajd i odabironaredbe **Oblikuj pozadinu (***Format Background***)** iz brzog izbornika.

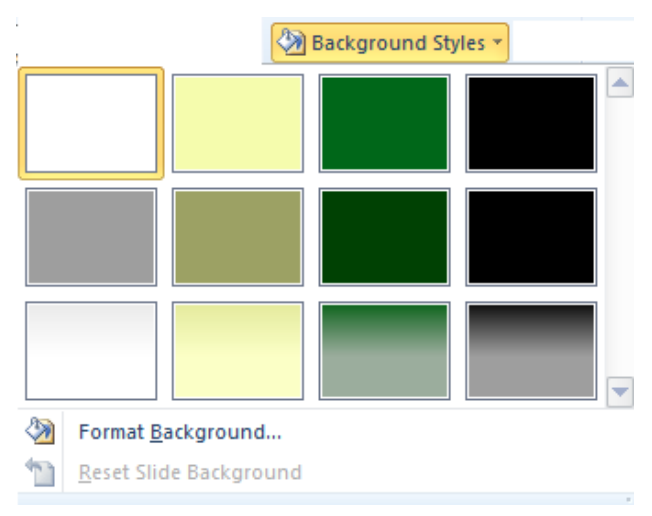

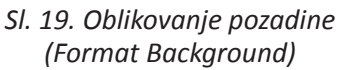

## **MATRICA SLAJDA (***SLIDE MASTER***)**

**Matrica slajda** *(Slide Master***)** je osnova dizajna svake prezentacije. Promjene oblikovanja koje se u njoj naprave, primjenjuju se na sve slajdove. Matricu slajda otvara se u grupi **Pogledi matrice** 

Slide **(***Master Views***)** na kartici **Pogled (***View***)**, klikom na ikonu .

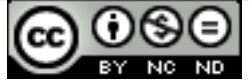

Nakon što ste aktivirali Matricu slajda, objekte (crteže, slike, oblike...) umećete putem kartice **Umetni (***Insert***)** (sl. 20.).

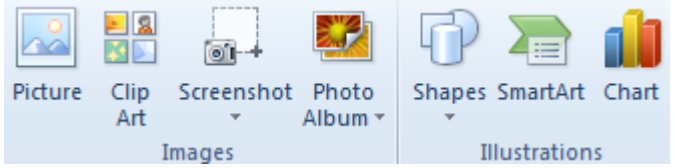

*Sl. 20 .Alati za umetanje – grupe Slike (Images) i Ilustracije (Illustrations)*

Objekti se brišu tako da ih valja označiti (dok ste u Pogledu Matrice) i pritisnuti tipku **Delete.**

Zaglavlje i podnožje umeće se preko grupe Tekst (*Text*) na kartici **Umetni (***Insert***)**, klikom na alat . U otvorenom dijaloškom okviru **Zaglavlje i podnožje (***Header and Footer***)** na kartici **Slajd (***Slide***)** (sl. 21.) kvačicom označavate opciju **Podnožje (***Footer*) i u tekstualni okvir upisujete proizvoljni tekst (npr. ime autora).

- • **Datum i vrijeme** (*Date and Time*) pritom su nam ponuđene opcije **Automatsko ažuriranje** (*Update automatically*) i **Fiksno vrijeme** (*Fixed*)
- • **Broj slajda** (*Slide number*) automatsko numeriranje slajdova
- • **Ne prikazuj na naslovnom slajdu** (*Don't show on title slide*) uako je označena ova opcije, odabrani elementi (datum, br. slajda...) se ne prikazuju na početnom slajdu

Pritiskom na gumb **Primijeni (***Apply***),** aktivirate odabrane opcije prikaza u slajdu u kojem se trenutno nalazite. Gumbom **Primijeni na sve (***Apply to All***),** aktivirate prikaz odabranih elemenata unutar cijele prezentacije.

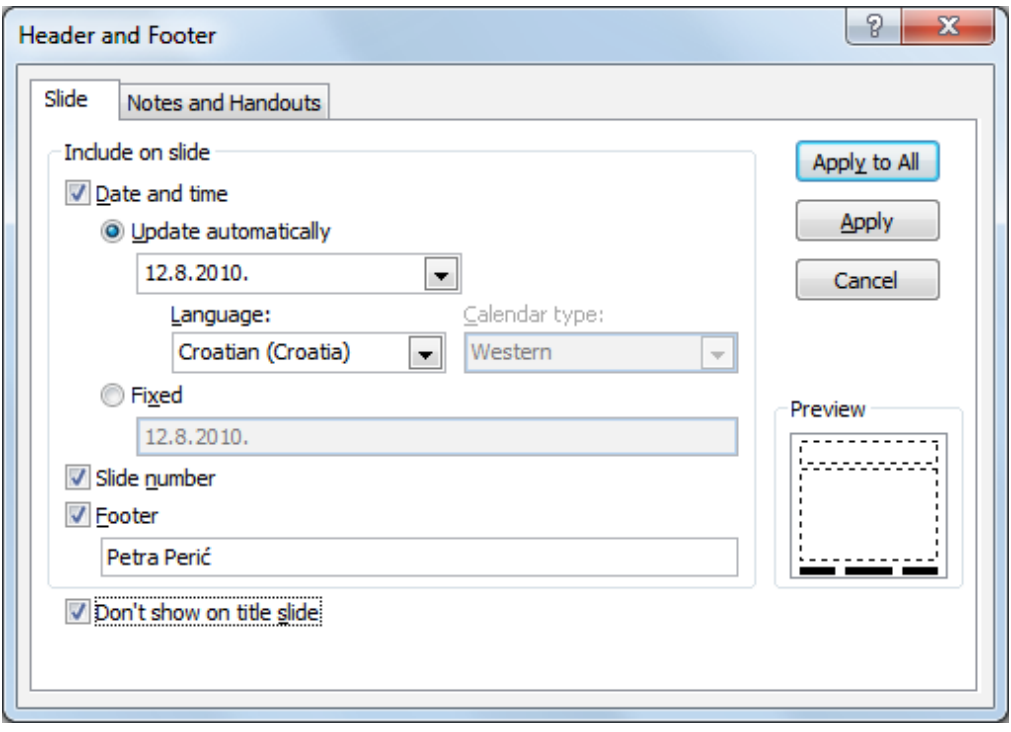

*Sl. 21. Dijaloški okvir Zaglavlje i podnožje (Header and Footer) - kartica Slajd (Slide)*

## **UNOS SADRŽAJA**

Prilikom izrade prezentacija trebalo bi se pridržavati određenih pravila. Preporučuje se upotreba Sans Serif fontova (Verdana, Arial...) koji su čitki na zaslonu. Veličina slova bi trebala biti u rasponu od 24-32. Naglasak bi trebalo staviti na vizualna sredstva (slike, grafikone...) zbog sumiranja i lakšeg razumijevanja teme. Umjesto velikih blokova teksta, koriste se kratke fraze (natuknice) oblikovane pomoću grafičkih ili numeričkih listi. Valjalo bi upamtiti **pravilo 6-6-6**:

- • do 6 riječi u retku
- • do 6 redaka teksta (točaka) po slajdu
- ne više od 6 uzastopnih slajdova s tekstom

Potrebno je označiti slajd s lijeve strane ekrana (bilo da se nalazite na kartici *Slides* ili *Outline*), a zatim na desnoj strani ekrana kliknuti unutar Nosača za upis (npr. C*lick to add title*) i unijeti tekst.

#### **KOPIRANJE, PREMJEŠTANJE I BRISANJE SADRŽAJA**

Da biste neki tekst ili objekt u prezentaciji premjestili ili kopirali na drugo mjesto (u istoj ili nekoj drugoj prezentaciji)

- 1. potrebno ga je prvo označiti i pritisnuti desnu tipku miša,
- 2. u brzom izborniku potražiti naredbu **Izreži (***Cut***,** tipkovni prečac: **Ctrl + X)** (ako ga žželite izrezati) ili **Kopiraj (***Copy***,** tipkovni prečac: **Ctrl + C)** (ako ga želite kopirati),
- 3. označiti mjesto na slajdu na koje želite premjestiti ili kopirati sadržaj i pritisnuti desnu tipku miša,
- 4. u brzom izborniku odabrati naredbu **Zalijepi** (*Paste***,** tipkovni prečac: **Ctrl + V**).

#### Kopiranje metodom "uhvati-povuci-pusti" (*drag and drop*):

- 1. označite tekst ili objekt koju želite kopirati,
- 2. na označenom sadržaju pritisnite i zadržite lijevu tipku miša te pritisnite i zadržite tipku **Ctrl,**
- 3. vučete pokazivač miša,
- 4. otpustite tipku miša i potom tipku **Ctrl.** Kopija je zalijepljena na novu poziciju.

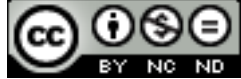

Premještanje metodom "uhvati-povuci-pusti" radi se na isti način kao i kopiranje, ali se pritom ne koristi tipku **Ctrl**.

Tipkom **Delete** briše se znak desno od kursora, a tipkom **Backspace** znak lijevo od kursora. Tekst možete izbrisati i tako da ga označite i pritisnete tipku Delete ili ga izrežete pomoću naredbe **Izreži** (*Cut***)**.

#### **Poništavanje (***undo***) i vraćanje izmjena (***redo***)**

**Funkciju Poništi (Undo)** koristite kad se želite vratiti korak unazad, odnosno kada niste zadovoljni rezultatom i želite poništiti zadnju radnju. Ako ste npr. slučajno obrisali neki tekst ili napravili neku izmjenu koja vam ne odgovara, pomoću funkcije Poništi (*Undo*) dokument vraćate u prethodno stanje. Radi se o praktičnoj i često korištenoj funkciji. Nalazi se u Alatnoj traci brzog izbornika (*Quick Access Toolbar*), a možemo se pokrenuti i kombinacijom tipki **Ctrl + Z**.

**Funkcijom Ponovi (Redo)** poništava se rezultat funkcije Poništi (*Undo*). Možemo se koristiti onoliko puta koliko ste koristili funkciju Poništi (*Undo*). Pokreće se s Alatne trake brzog izbornika (*Quick Access Toolbar*) ili kombinacijom tipki **Ctrl + Y**.

#### **OBLIKOVANJE SADRŽAJA**

Vrstu i veličinu slova mijenja se u grupi Font (sl. 22.), na kartici **Polazno (***Home***)**. Pritiskom na strelicu u okviru **Font** Arial velovara se padajući izbornik u kojem valja odabrati jedan od ponuđenih fontova, u okviru **Veličina fonta (***Font Size***)** mijenjati njegovu veličinu.

Tekst se može prikazati: podebljano (*Bold*), u kurzivu (*Italic*) ili podcrtano (*Underline*). Navedene promjene oblikovanja rade se u grupi Font, na kartici Polazno (*Home*) odabirom sljedećih ikona:

 - **označeni tekst se prikazuje podebljano**

 - *označeni tekst se prikazuje u kurzivu*

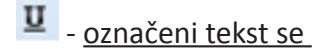

prikazuje podcrtano

- na označeni tekst se primjenjuje efekt sjene

Pritiskom na gumb  $\boxed{u}$  u donjem desnom kutu grupe Font, otvara se dijaloški okvir Font u kojem je *Sl. 22. Dijaloški okvir Font*

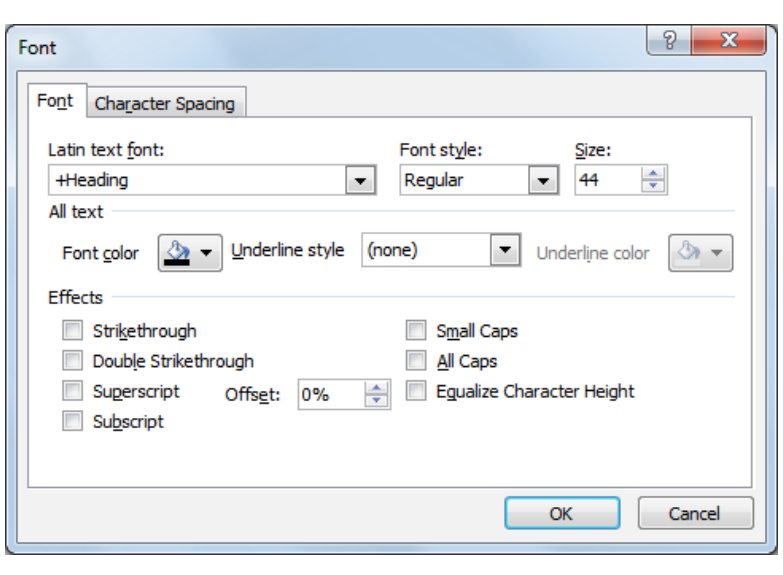

ponuđeno više mogućnosti oblikovanja (efekata).

Boju teksta mijenja se pritiskom na gumb  $\mathbf{A}^*$ u grupi Font na kartici **Polazno (***Home***)**. Pritiskom na strelicu pokraj ikone, otvara se izbornik s paletom boja (sl. 23.).

Vrstu slova mijenja se odabirom ikone  $Aa^*$ u grupi Font, na kartici **Polazno (***Home***)**. Ako se tekst želi prikazati velikim slovima, potrebno je odabrati naredbu **UPPERCASE**, a ako ga se želi prikazati malim slovima, naredbu **lowercase.**

Za poravnanje teksta koriste se alati u grupi Odlomak (*Paragraph*), na kartici **Polazno (***Home***)**:

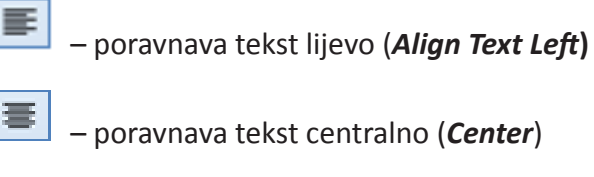

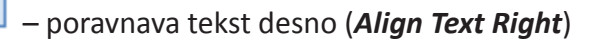

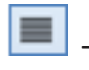

– poravnava tekst obostrano (*Justify*)

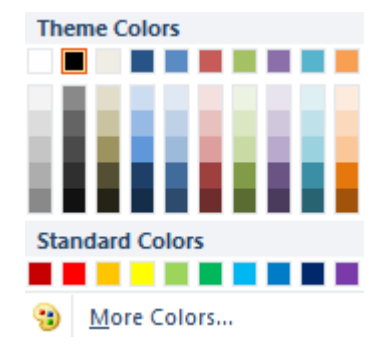

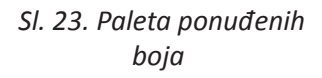

## **Prenositelj oblikovanja (***Format Painter***)**

Za prijenos oblikovanja nekog teksta, koristi se alat **Prenositelj oblikovanja** (*Format Painter***)**. Njegova ikona se nalazi u grupi **Međuspremnik (***Clipboard***)** pod karticom **Polazno (***Home***)**. Potrebno je označiti tekst čije oblikovanje se želi prenijeti, odabrati alat **Prenositelj oblikovanja** (*Format Painter***)** i označiti tekst na koji se prenosi oblikovanje.

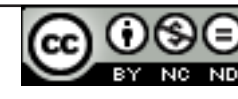

## **RAD S LISTAMA**

Liste se koriste prilikom kreiranja raznih popisa i nabrajanja u dokumentu. Oznake kojima se pritom služi su: brojevi, slova, razne grafičke oznake ili slike.

Za izradu liste s grafičkom oznakom koristi se ikonu  $\mathbb{E}$  koja se nalazi u grupi **Odlomak (***Paragraph***)** na kartici **Polazno (***Home***)**. Za odabir druge grafičke oznake potrebno je pritisnuti strelicu koja se nalazi uz ikonu  $\frac{12}{12}$ i zatim sa padajućeg izbornika (sl. 24.) odabrati neku od ponuđenih oznaka.

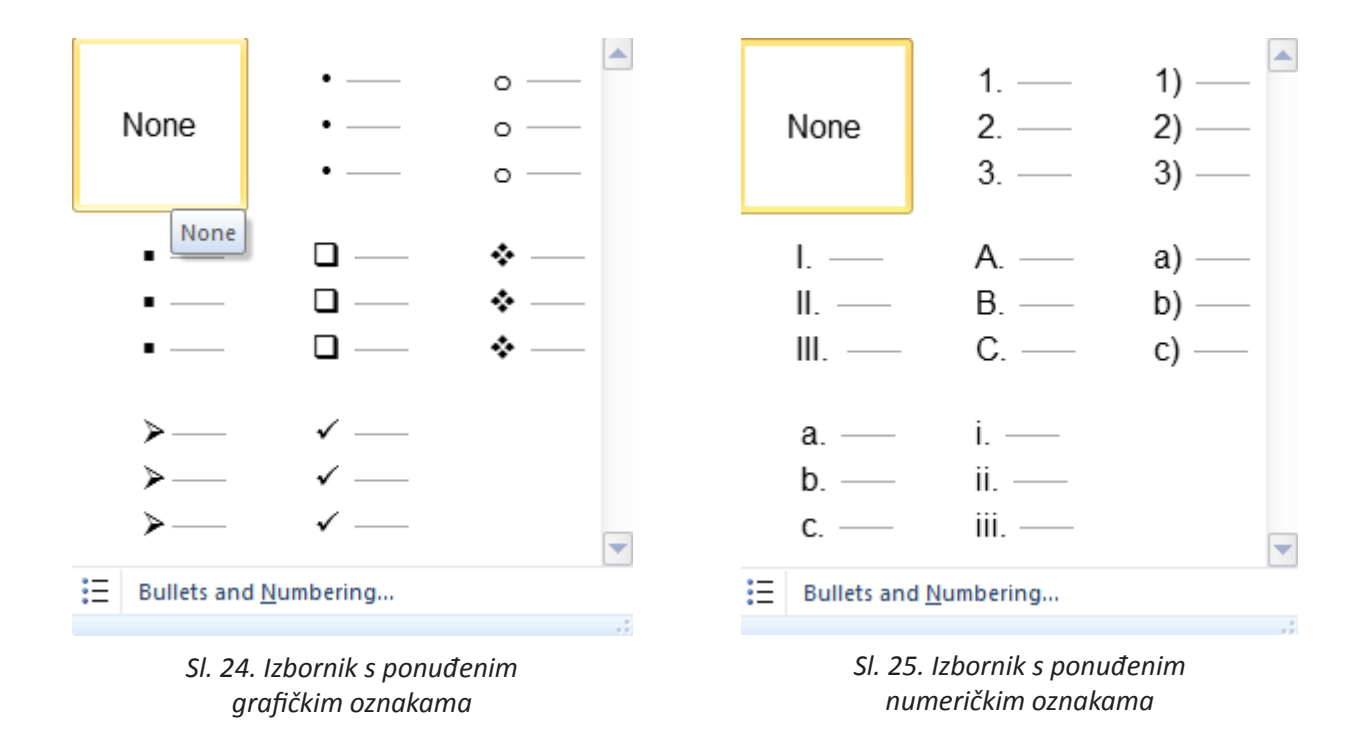

Ako izrađujete listu s numeričkim oznakama upotrijebit ćete ikonu  $\overline{z}$ , Prilikom dodavanja ili brisanja stavke unutar numerirane liste, sve stavke nakon promjene će se automatski prilagoditi

točnom poretku. Za odabir drugog načina prikaza, potrebno je pritisnuti strelicu pokraj ikone  $\frac{\frac{1}{2}-\frac{1}{2}}{1-\frac{1}{2}}$ i zatim sa padajućeg izbornika (sl. 25.) odabrati neki od ponuđenih formata.

Prelaskom u novi red (pritiskom tipke **Enter**), Microsoft PowerPoint aplikacija će automatski nastaviti s izradom liste, bilo grafičke, bilo numerirane. Listu se zatvara dvostrukim pritiskom na tipku**Enter**.

Tekst je u listu moguće pretvoriti i naknadno, kao i prebaciti listu iz grafičke u numeriranu, i obratno: dovoljno je označiti tekst i primijeniti alat.

Listu možete izraditi i pritiskom na desnu tipku miša unutar površine za unos teksta. Otvorit će se brzi izbornik iz kojeg birate odgovarajuću vrstu oznake.

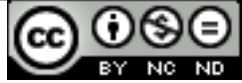

#### **Zamjena grafičke oznake slikom**

Pritisnite strelicu pokraj gumba <sup>i i</sup> odaberite **Grafičke oznake i numeriranje (***Bullets and Numbering***)**. Kliknite na gumb **Slika (***Picture***)** i odaberite neku od ponuđenih slika ili je klikom na gumb **Uvezi (***Import***)** dodajte na postojeći popis slika dijaloškog okvira.

#### **Zamjena grafičke oznake simbolom**

Pritisnite strelicu pokraj gumba  $\frac{12}{12}$  i odaberite Grafičke oznake i numeriranje (*Bullets and Numbering***)**. Kliknite na gumb **Prilagodba (***Customize***)** i u otvorenom dijaloškom okviru, pronađite odgovarajući simbol.

#### **Promjena veličine grafičkih ili numeričkih oznaka**

Pritisnite strelicu pokraj gumba <sup>i i</sup> odaberite **Grafičke oznake i numeriranje (***Bullets and Numbering***)**. U okvir Veličina (*Size*) upišite odgovarajući postotak (ili ga odredite klikom na strelice).

#### **Promjena razine stavke na popisu**

Stavku u listi ili cijelu listu uvlačite tako da ih označite, a zatim u grupi Odlomak (*Paragraph*), na kartici **Polazno (***Home***)** odaberete alat **Povećaj razinu popisa (***Increase List Level)* .

Uvlaku se briše upotrebom alata Smanji razinu popisa (Decrease List Level) = grupi Odlomak (*Paragraph*), na kartici **Polazno (***Home***)**.

Pritiskom na gumb u grupi Odlomak (*Paragraph*), na kartici **Polazno (***Home***)**, otvara se dijaloški okvir **Odlomak (***Paragraph***)** (sl. 26.). U njegovoj kartici \*Razmak (*Spacing*), postavljanjem vrijednosti, podešava se razmak prije odlomka (*Before*) i nakon odlomka (*After***)**.

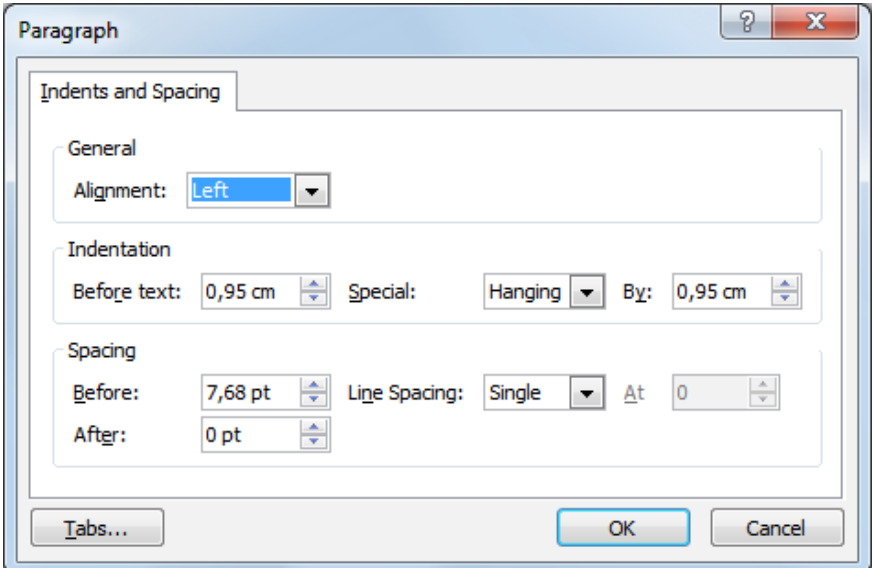

*Sl. 26. Dijaloški okvir Odlomak (Paragraph)*

20

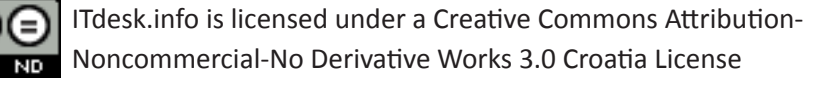

## **RAD S TABLICAMA**

#### **Umetanje tablica**

Tablice umećete odabirom ikone na kartici **Umetanje (***Insert***)**.

Ħ

U otvorenom oknu **Umetanje tablice (***Insert Table)* (sl. 27.), povlačenjem pokazivača odabirete željeni broj redaka i stupaca.

Ako tablici želite odrediti dimenzije, prije samog umetanja, odabirete naredbu **Umetni tablicu (***Insert Table***)** te upisujete broj redaka i stupaca u dijaloški okvir koji se pojavi.

Ako želite kreirati složeniju tablicu, nakon odabira ikone potrebno je pokrenuti alat **Nacrtaj tablicu (***Draw Table***)** te pomoću miša odrediti crte.

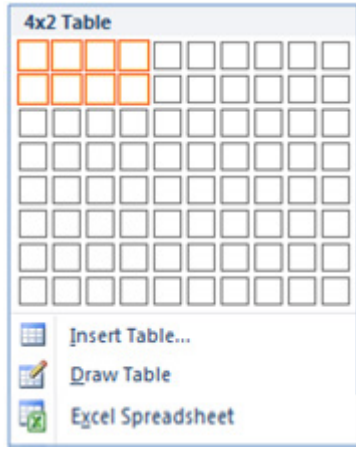

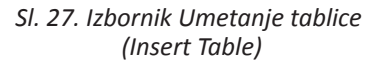

#### **Unos i uređivanje podataka u tablici**

Sadržaj se u tablicu unosi tako da se točku umetanja postavi u ćeliju tablice i unese tekst. Premještanje točke umetanja u tablici može se napraviti na tri načina:

- pritiskom na lijevu tipku miša,
- tipkom TAB na tipkovnici,
- tipke sa strelicama na tipkovnici.

#### **Označavanje**

Pojedinu ćeliju unutar tablice označava se tako da se pozicionira uz njen lijevi rub i, kada se kada pokazivač promijeni u zakošenu strelicu (sl. 28.), pritisne lijevu tipku miša.

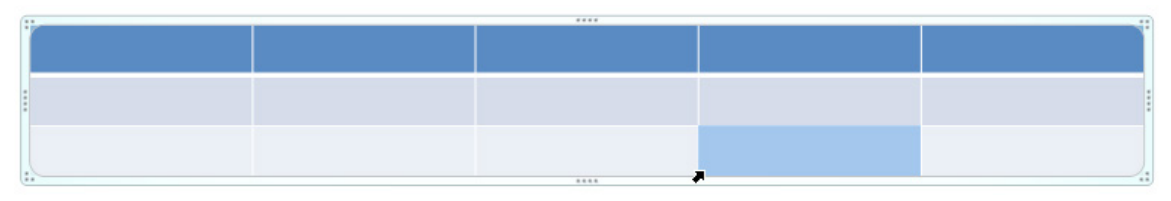

*Sl. 28. Označavanje ćelije*

Stupac u tablici označavamo se tako da se pozicionira iznad stupca koji se želi označiti i kada se pokazivač promijeni u crnu strelicu s vrhom prema dolje (sl. 29.), valja pritisnuti lijevu tipku miša.

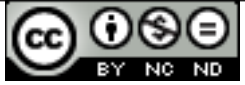

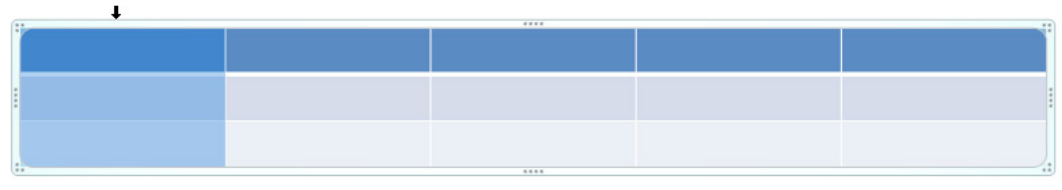

*Sl. 29. Označavanje stupca*

Redak se označava tako da se pokazivačem lijevo pozicionira uz redak koji se želi označiti i kada se pokazivač promijeni u crnu strelicu s vrhom prema desno (sl. 30.), valja pritisnuti lijevu tipku miša.

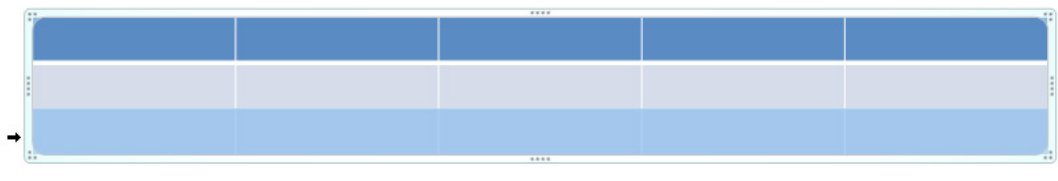

*Sl. 30. Označavanje retka*

Da biste označili cijelu tablicu, potrebno je kliknuti na njen rub. Ako je želite premjestiti, pozicionirajte se na njen rub i kada pokazivač prijeđe u znak  $\ddagger$  (sl. 31.), odvucite je na predviđeno mjesto.

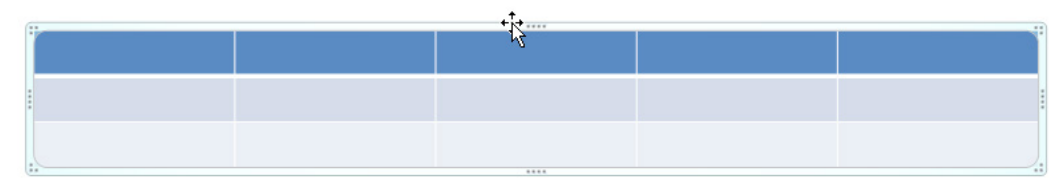

*Sl. 31. Označavanje cijele tablice*

## **Oblikovanje tablice**

Alati za umetanje redaka i stupca nalaze se u novotvorenom odjeljku **Alati tablice (***Table Tools***)**, na kartici Izgled (*Layout*) pod grupom **Reci i stupci (***Rows & Columns***)** (sl. 32.).

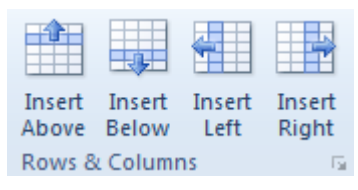

*Sl. 32. Grupa Reci i stupci – alati za umetanje*

Drugi način je otvaranje brzog izbornika. Na mjestu predviđenom za umetanje valja pritisnuti desnu tipku miša i u brzom izborniku (sl. 33.) odabrati naredbu **Umetni (***Insert***)**.

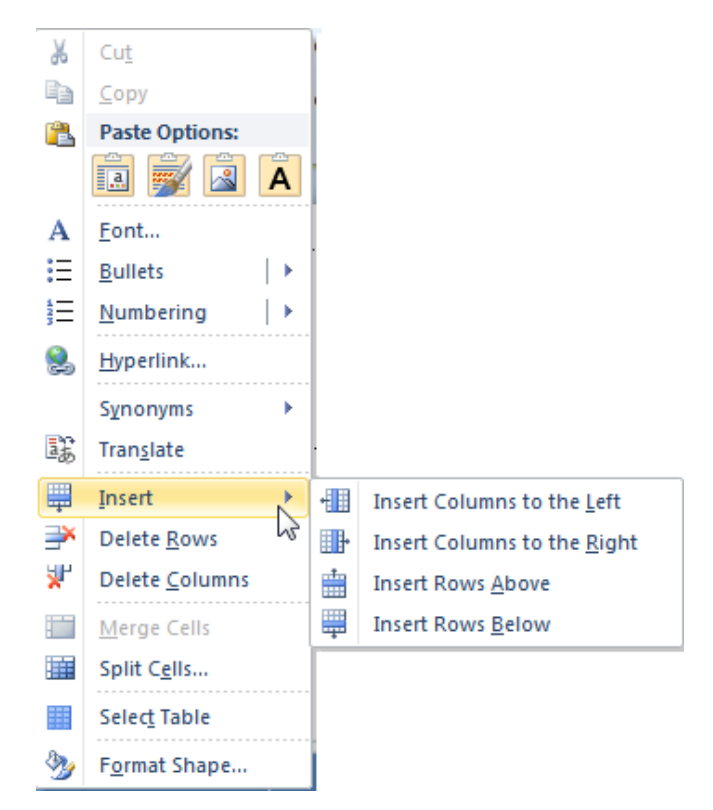

*Sl. 33. Brzi izbornik – naredba Umetni (Insert)*

Redak ili stupac kojem se želi promijeniti dimenzije valja označiti i u odjeljku **Alati tablice (***Table Tools***)**, na kartici **Izgled (***Layout***)**, pod grupom Veličina ćelije (*Cell Size*) (sl. 34.) pronaći okvire Visina (*Height*) i Širina (*Width*) u koje je potrebno upisati dimenzije.

Ili

 $\frac{1}{2}$  Height: 0,52 cm  $\equiv$  Width: 5,46 cm Cell Size

 *Sl. 34. Grup Veličina ćelije (Cell Size) - alati Visina i Širina*

Pokazivačem se valja smjestiti na rub stupca i kada se on promijeni u (sl. 35.), pritisnuti lijevu tipku miša i vući dok se ne postigne željenu širinu.

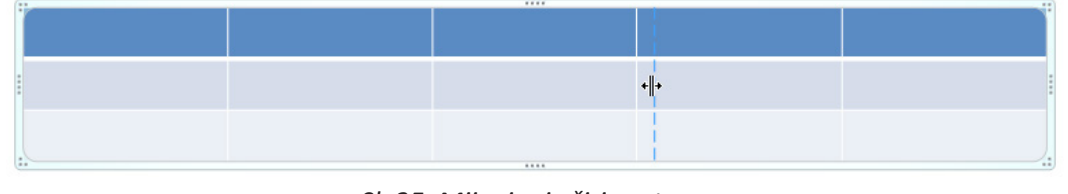

*Sl. 35. Mijenjanje širine stupca*

Pokazivačem se valja smjestiti na rub retka i kada se on promijeni u  $\frac{1}{2}$  (sl. 36.) pritisnuti lijevu tipku miša i vući dok se ne postigne željenu visinu.

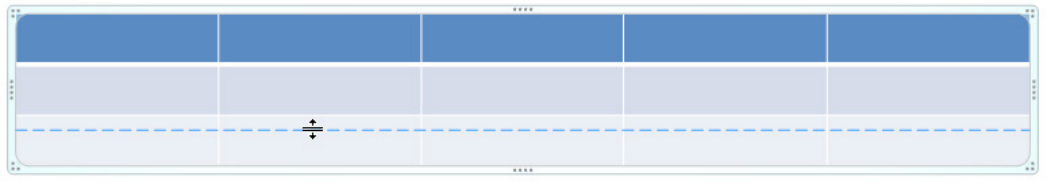

*Sl. 36. Mijenjanje visine retka*

## **Obrubi i sjenčanje tablice**

Mijenjanje pozadine ćelije obavlja se klikom na ikonu **Sjenčanje (***Shading***)** u odjeljku **Alati tablice (***Table Tools***)** pod karticom **Dizajn (***Design***)** u grupi **Stilovi tablice (***Table Styles)*. Pritiskom na strelicu pokraj ikone, nudi se paleta boja, a prelaskom preko ponuđenih boja prikazuje se pretpregled oblikovanja tablice (ako je uključena opcija *Enable Live Preview*).

Pritiskom na ikonu **Obrubi (***Borders***)** označenoj tablici stavljate donji obrub, a klikom na strelicu pokraj ikone otvara se padajući izbornik (sl. 37.) na kojem se nudi više opcija obrubljivanja.

#### **Brisanje tablice**

Retke ili stupce tablice brišete pritiskom na naredbu **Obriši**   $\mathbf{x}$ 

**(***Delete***)** u odjeljku **Alati tablice (***Table Tools)*, pod karticom **Izgled (***Layout***)** u grupi **Redci i stupci (***Rows & Columns***)**.

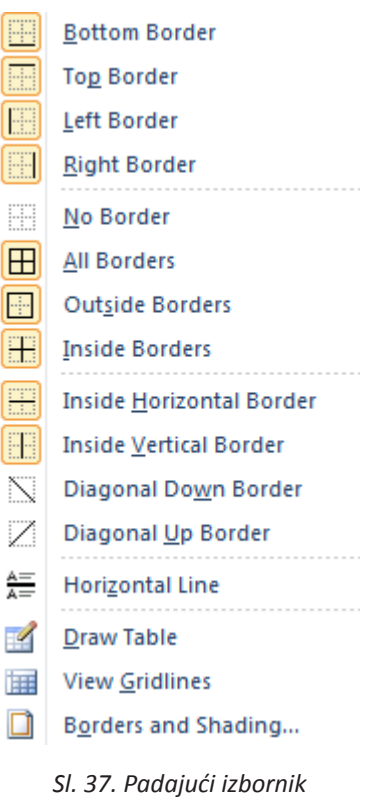

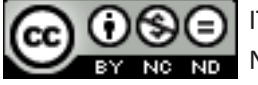

## **UMETANJE GRAFIKONA**

Ako se nalazite u slajdu kojem ste zadali da u izgledu (*layout*) ima nekakav sadržaj (npr. *Title and Content*), na slajdu će biti vidljivi gumbi za umetanje objekata (grafikon, tablica, slika...) – za umetanje grafikona, potrebno je pritisnuti gumb **Umetni grafikon (***Insert Chart***)** (sl. 38.).

Grafikon se može umetnuti i preko kartice **Umetni (***Insert***)**, tako da u grupi Ilustracije (*Illustrations*) odaberete alat .

## **ODABIR TIPA GRAFIKONA**

Otvara se dijaloški okvir **Umetni grafikon (***Insert Chart***)** (sl. 39.) u kojem valja odabrati tip grafikona koji se želi umetnuti.

Nakon što ste odabrali tip grafikona, prozori aplikacija se dijele preko zaslona (sl. 40.). S desne strane upisujete podatke koje želite prikazati u grafikonu te, nakon upisa, zatvarate radnu knjigu programa Microsoft Excel. Izgled grafikona se mijenja u skladu s upisom.

Da bi grafikon bio označen potrebno je pritisnuti lijevu tipku miša nad područjem grafikona.

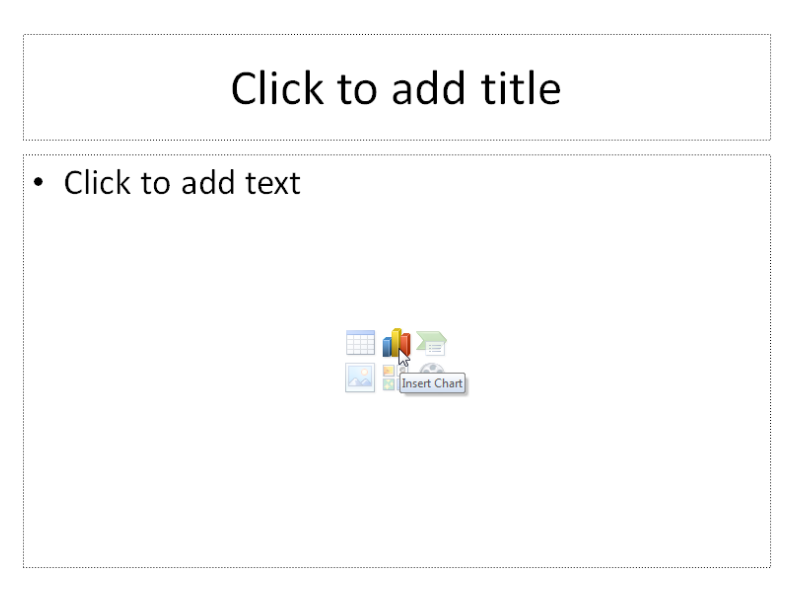

*Sl.38. Dodavanje grafikona klikom na gumb Umetni grafikon (Insert Chart)*

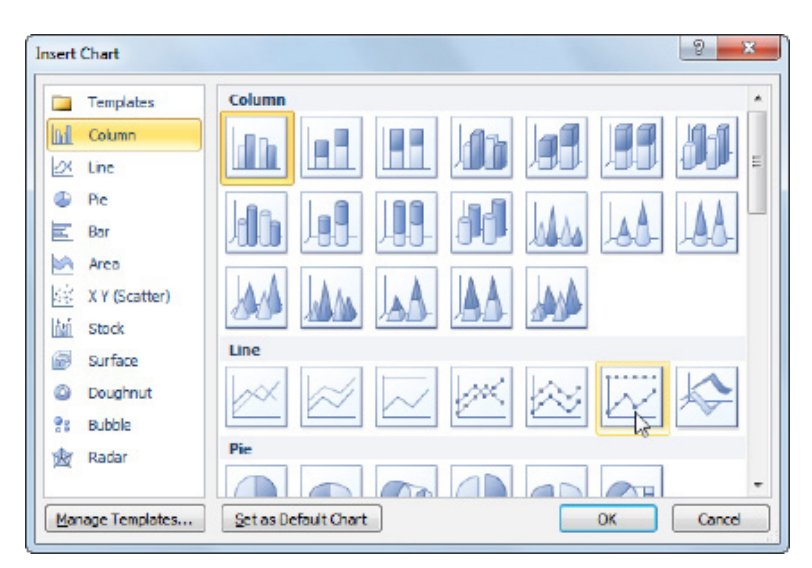

*Sl.39. Dijaloški okvir Umetni grafikon (Insert Chart)*

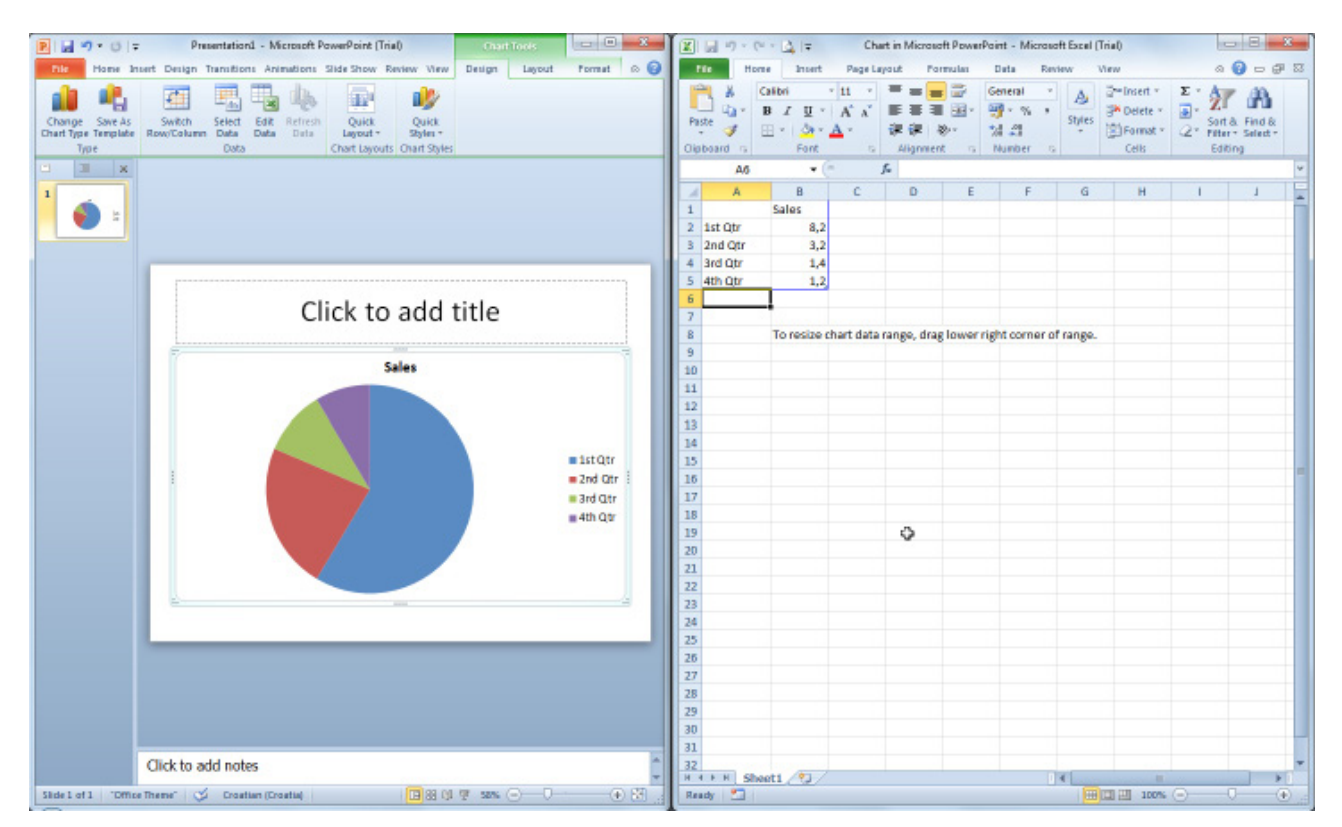

*Sl.40. S lijeve strane nalazi se odabrani grafikon, a s desne radni list u koji se upisuju podaci*

## **ALATI GRAFIKONA (***CHART TOOLS***)**

Potrebno je pritisnuti desnu tipku miša unutar prostora grafikona (*Chart Area*) i iz brzog izbornika odabrati naredbu **Promjena vrste grafikona** (*Change Chart Type*).

Drugi način mijenjanja vrste grafikona: odjeljak **Alati grafikona (Chart Tools)** → kartica Dizajn (*Design*) → grupa Vrsta (*Type*) →

Change

naredba **Promijeni vrstu grafikona** .

Ako želite oblikovati naslov grafikona, u odjeljku Alati grafikona (*Chart Tools*) odabirete karticu **Izgled (***Layout*), te u grupi Natpisi

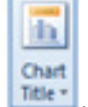

(*Labels*) odaberete alat

U padajućem izborniku (sl. 41.) možete odabrati opcije: Nema (*None*) – naslov grafikona se ne prikazuje; Centrirani prekrivajući naslov (*Centered Overlay Title*) – naslov je centriran i preklapa se s grafikonom; Iznad grafikona (*Above Chart*) – naslov se prikazuje iznad grafikona; Više mogućnosti naslova (*More Title Options*) – dodatne opcije oblikovanja naslova

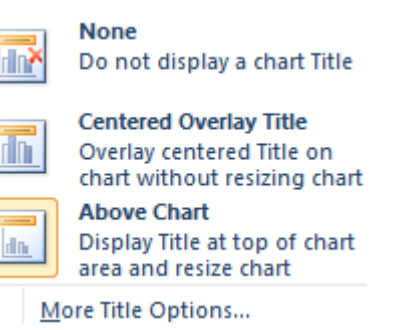

*Sl. 41. Oblikovanje naslova*

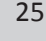

#### **Dodavanje legende**

Za oblikovanje legende grafikona, potrebno je odabrati karticu Izgled (*Layout*) u odjeljku Alati

grafikona (*Chart Tools*) te u grupi Natpisi (*Labels*) kliknuti na alat .

### **Mijenjanje boje pozadine područja grafikona**

Za mijenjanje pozadine područja grafikona, potrebno je odabrati karticu **Oblikovanje (***Format***)** u odjeljku **Alati grafikona (***Chart Tools***)** te u grupi Stilovi oblika (*Shape Styles*) kliknuti na alat **A** Shape Fill  $\cdot$ 

Istu stvar možete napraviti i ako se pozicionirate na područje grafikona i iz brzog izbornika odaberete naredbu **Oblikuj područje grafikona** (*Format Chart Area*). U kartici **Ispuna (***Fill***)** (sl. 42.) odabirete boju pozadine.

#### **Mijenjanje boje elemenata grafikonu**

Kliknite na stupac, traku, liniju ili tortni isječak (ovisno o tome koji ste tip grafikona odabrali) ili u odjeljku **Alati grafikona (***Chart Tools***)** pod karticom **Oblikovanje (***Format***)** u grupi **Trenutni odabir (***Current Selection***)** pod okvirom **Elementi grafikona (***Chart Elements***)**  odaberite dio grafikona koji želite oblikovati (u ovom slučaju – Niz podataka (*Data Series*)). Pritisnite alat **Oblikuj odabrano (***Format Selection***)** i u otvorenom dijaloškom okviru **Oblikuj niz podataka** (*Format Data Series***)** odaberite karticu **Ispuna (Fill).** Kliknite na opciju **Čvrsta ispuna** (**Solid Fill)** te iz palete ponuđenih boja odaberite odgovarajuću.

Pritisnite desnu tipku miša nad stupcem, trakom, linijom ili tortnim isječkom i u brzom izborniku odaberite naredbu **Oblikuj niz podataka (***Format Data Series***)**. U kartici **Ispuna (***Fill***)** (sl. 43.) odaberite odgovarajuću boju ili tip ispune.

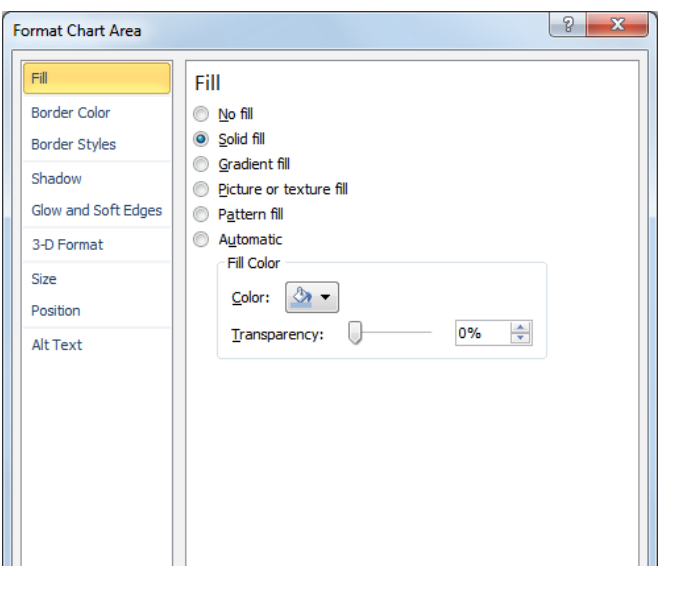

**In B** 

*Sl. 42. Dijaloški okvir Oblikuj područje grafikona (Format Chart Area)*

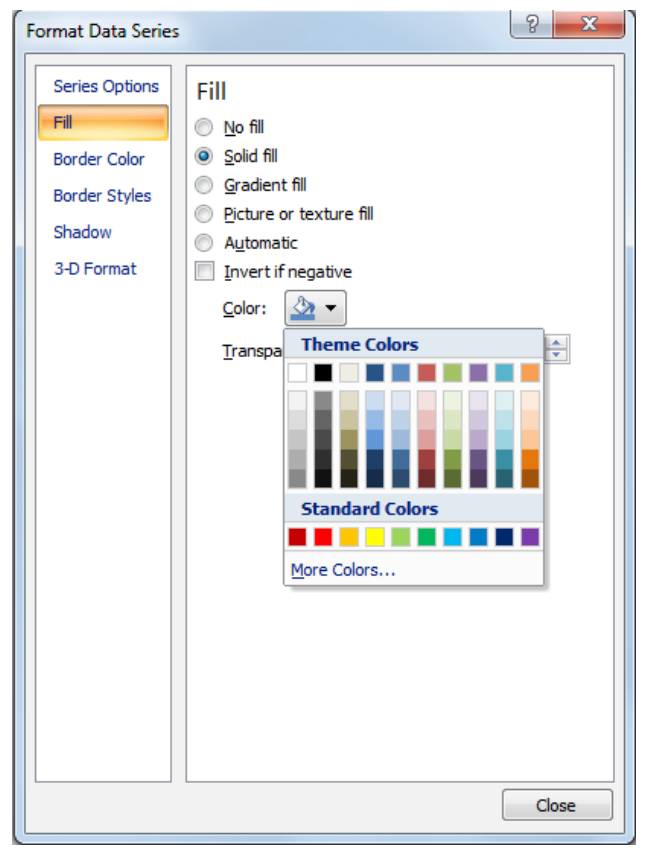

*Sl. 43. Dijaloški okvir Oblikuj niz podataka (Format Data Series)*

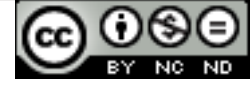

### **ORGANIZACIJSKI GRAFIKONI**

Organizacijski grafikon se izrađuje putem kartice **Umetni (***Insert***)**. U grupi Ilustracije (*Illustrations*)

Σ.

je potrebno kliknuti na alat . Otvorit će se dijaloški okvir **Odaberi SmartArt grafiku (***Choose a SmartArt Graphic***)** (sl. 44.) u kojem valja odabrati karticu Hijerarhija (*Hierarchy*) i birati neki od ponuđenih organizacijskog dijagrama.

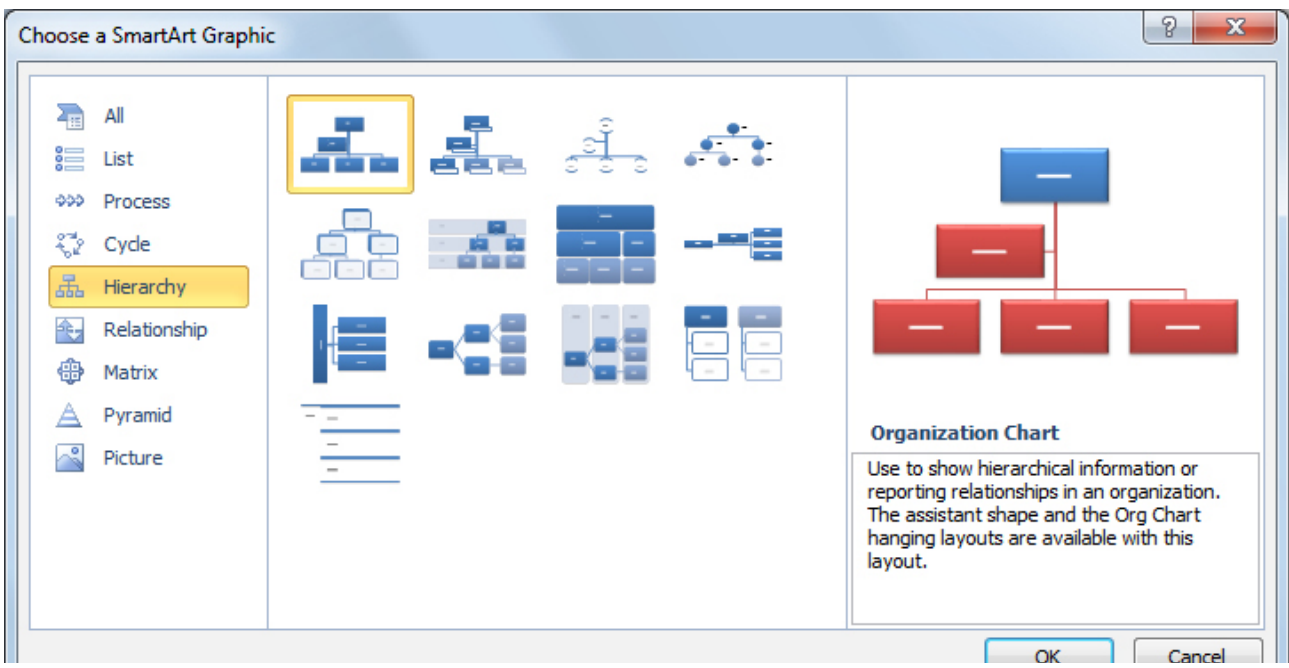

*Sl. 44 Dijaloški okvir Odaberi SmartArt grafiku (Choose a SmartArt Graphic)*

#### **Promjena hijerarhijske strukture**

U odjeljku **Alati za SmartArt (***SmartArt Tools***),** na kartici **Dizajn (***Design***),** pod grupom **Stvaranje grafike (***Create Graphic***)** valja kliknuti na **Izgled (***Layout*) i odabrati odgovarajuću strukturu (Standardno, Viseće s obje strane...).

Ako u hijerarhijskom dijagramu (sl. 45.) nekom članu želite dodati pomoćnika, u odjeljku **Alati za SmartArt (***SmartArt Tools***)** pod karticom **Dizajn** (*Design*) u grupi Stvori grafiku (*Create Graphic*) odabirete alat <sup>2</sup> Add Shape v. Klikom na strelicu pokraj alata iz padajućeg izbornika (sl. 46.) odabirete naredbu **Dodaj pomoćnika** *(Add Assistant***).** Primjer organizacijskog dijagrama kojem je dodan pomoćnik je prikazan na sl. 47.

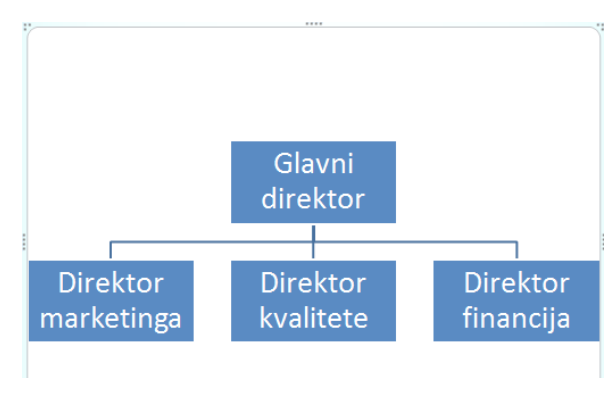

*Sl. 45 Hijerarhijski dijagram*

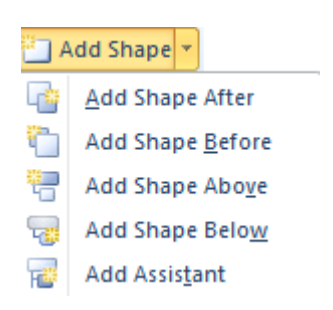

*Sl. 46. Izbornik za dodavanje oblika hijerarhijskom dijagramu*

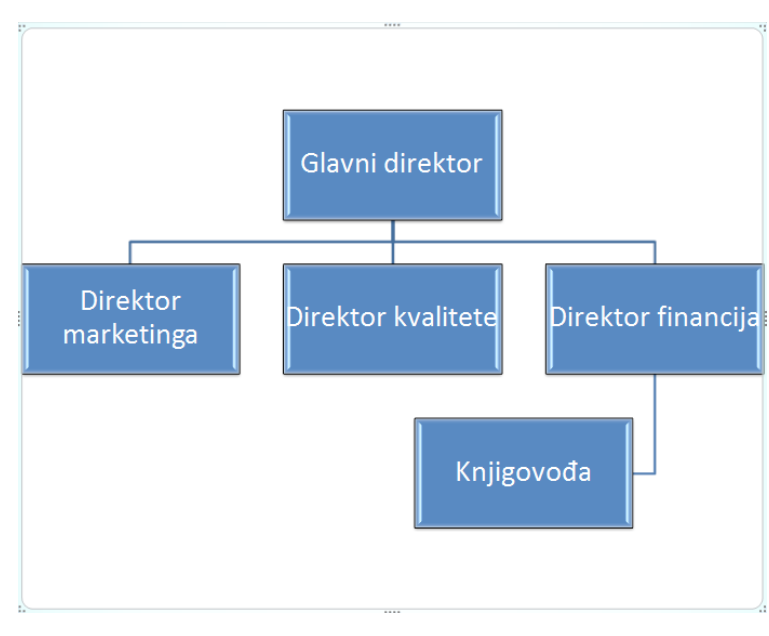

*Sl. 47. Dodavanje pomoćnika organizacijskom dijagramu*

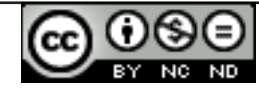

#### **Umetanje grafičkih objekata u slajd**

Ako se nalazite u slajdu kojem ste zadali da u izgledu (*layout*) ima nekakav sadržaj (npr. *Title and Content*), na slajdu će biti vidljivi gumbi za umetanje objekata. Klikom na gumbe, u slajd možete umetnuti tablicu (*Table*), grafikon (*Chart*), SmartArt grafiku (*SmartArt Graphic*), sliku (*Picture*) (sl. 48.), isječak crteža (*Clip Art)*, video zapis (*Media Clip*).

Objekte možete umetnuti i preko kartice **Umetni (***Insert***)** (sl. 49.), tako da odaberete željeni alat.

Objekt **označavate** tako da kliknete na njega. **Brišete** ga tipkom **Delete**.

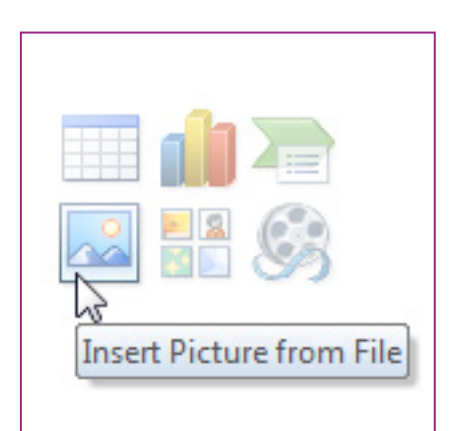

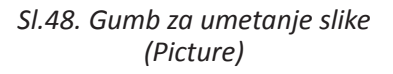

| File                  | Home                   | Insert                  | Design           | Transitions | Animations            |  |
|-----------------------|------------------------|-------------------------|------------------|-------------|-----------------------|--|
|                       |                        | $\overline{\mathbb{Q}}$ |                  |             | $\equiv$              |  |
| Table<br>$\mathbf{v}$ | Picture<br>Clip<br>Art | Screenshot              | Photo<br>Album - | ×           | Shapes SmartArt Chart |  |
| Tables                | Images                 |                         |                  |             | Illustrations         |  |

*Sl.49. Kartica Umetni (Insert)*

#### **Kopiranje, premještanje unutar prezentacije i između otvorenih prezentacija**

Ako objekt želite premjestiti na drugo mjesto na slajdu, pritisnete i zadržite lijevu tipku miša na njemu, vučete pokazivač miša do željene pozicije te otpustite tipku miša (metoda "uhvati-povucipusti", *drag and drop*).

Ako objekt želite premjestiti na slajd u istoj ili drugoj prezentaciji, označite ga i pritisnete desnu tipku miša da bi otvorili brzi izbornik. U brzom izborniku odabirete naredbu **Izreži (***Cut***)**, pozicionirate se u slajd u koji ga želite premjestiti i iz brzog izbornika (desna tipka miša) odabirete naredbu **Zalijepi (***Paste***)**.

Ako objekt želite kopirati na slajd u istoj ili drugoj prezentaciji, označite ga i pritisnete desnu tipku miša da bi otvorili brzi izbornik. U brzom izborniku odabirete naredbu K**opiraj (***Copy*), pozicionirate se u slajd u koji ga želite kopirati i u brzom izborniku (desna tipka miša) odaberete naredbu **Zalijepi (***Paste*).

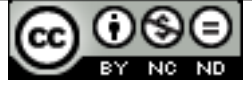

#### **Mijenjanje veličine, brisanje**

Pozicionirate se u kut objekta i, kad se pokazivač promijeni u dvosmjernu strelicu (sl. 50.), pritisnete i držite lijevu tipku miša te vučete pokazivač miša dok ne postignete željenu veličinu.

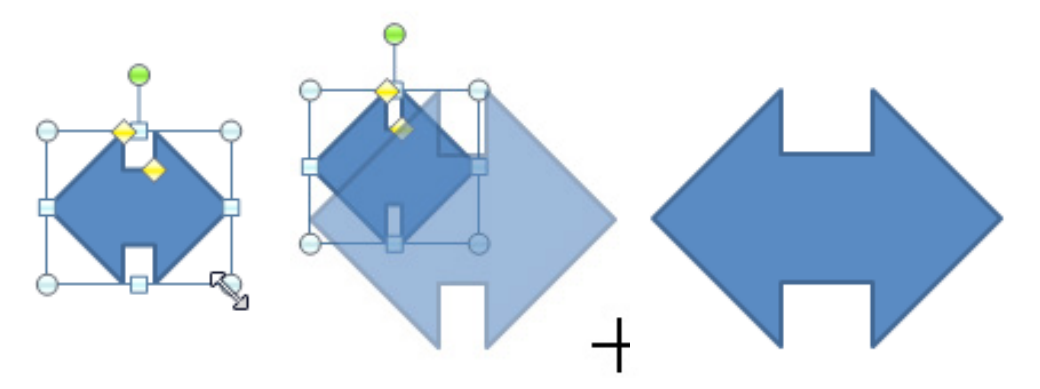

*Sl. 50. Mijenjanje veličine Oblika (Shape)*

Drugi način je desni klik na objekt pri čemu u brzom izborniku birate naredbu **Oblikovanje oblika (***Format Shape***)**. U otvorenom dijaloškom okviru **Oblikovanje oblika (***Format Shape***)** birate karticu Veličina (*Size*) i upisujete željene vrijednosti za **Visinu (***Height***)** i **Širinu** (*Width*).

#### **Brisanje objekata**

OObjekte brišete tako da ih označite i pritisnete tipku Delete.

## **Rotiranje (zakretanje)**

Nakon što ste objekt označili, kliknete na regulator rotacije (prepoznatljiv po zelenoj kuglici - sl. 51.), pritisnete i zadržite lijevu tipku miša i vučete u željenom smjeru.

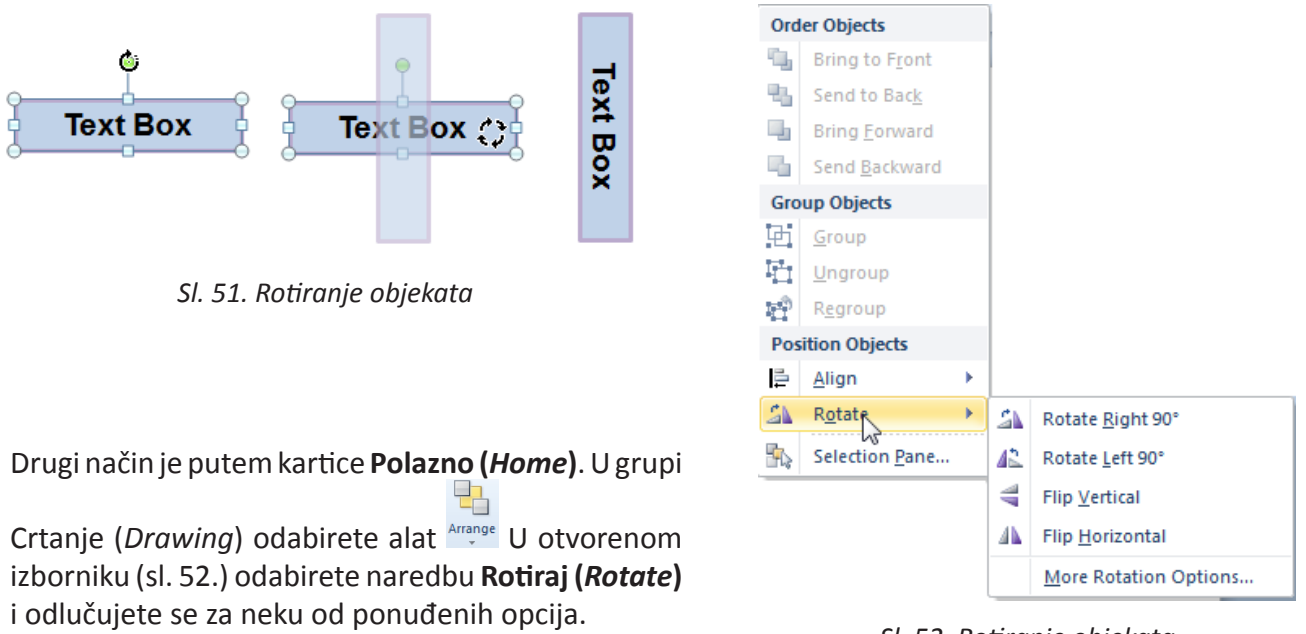

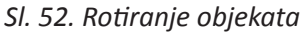

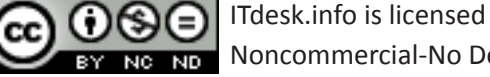

*Sl. 53.. Poravnanje objekata*

#### **Poravnavanje**

Na kartici **Polazno (***Home***)**, pod grupom Crtanje (*Drawing*) odabirete alat **Arrange** U otvorenom izborniku (sl. 53.) birate naredbu Poravnanje (*Align*) i odlučujete se za neku od ponuđenih opcija.

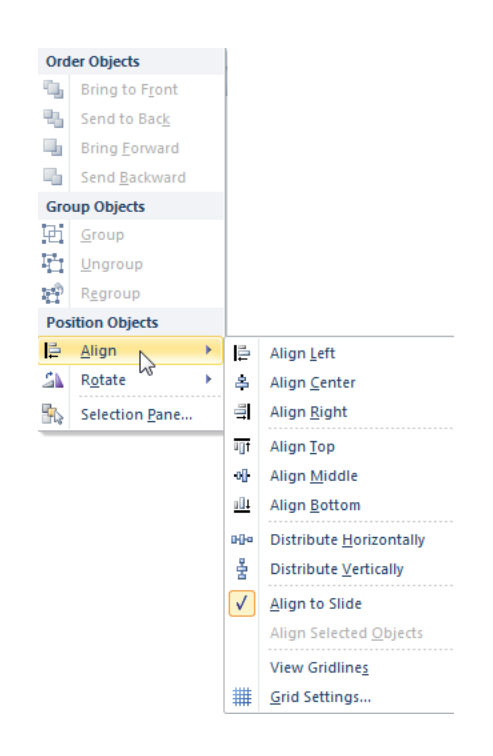

## **OBLICI I TEKSTUALNI OKVIRI**

Oblike (*Shapes*) u slajd umećete putem:

- • **kartice Polazno (***Home***)**  u okviru s oblicima grupe Crtanje (*Drawing*) (sl. 54.)
- • **kartice Umetni (***Insert*)  $\sqrt{ }$

odabirom alata <sup>Shapes</sup> koji se nalazi u grupi Ilustracije (*Illustrations*)

Potrebno je kliknuti na oblik koji želite umetnuti i, nakon što se pokazivač promijeni u

znak  $\Box$  (sl. 55.), držati lijevu tipku miša i vući dok ne postignete željenu veličinu

Oblicima dodajete tekst tako da se pozicionirate u njih i unosite tekst ili ga lijepite naredbom Zalijepi (*Paste*).

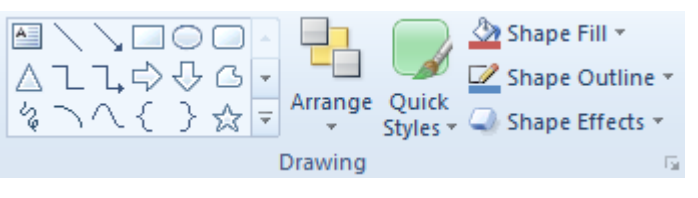

*Sl. 54. Grupa Crtanje (Drawing)*

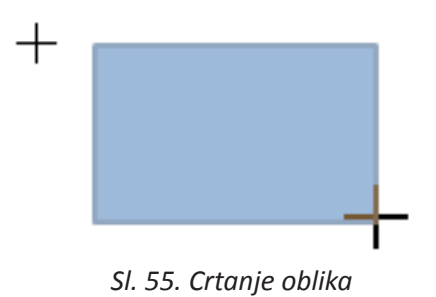

## **Mijenjanje boje, debljine crta, vrste crta**

Oblike (*Shapes*) uređujete u odjeljku **Alati za crtanje** (*Drawing Tools*) na kartici **Oblikovanje** (*Format*) u grupi **Crtanje** (*Drawing*).

Alatom **Stange Fill v** mijenjate boju ispune oblika. Klikom otvarate padajući izbornik (sl. 56.) s paletom (temom) boja u kojem obliku možete zadati:

- • **Bez ispune (***No fill***)** prikazujete ga bez ispuna;
- • **Više boja ispune (***More Fill Colors***)** na kartici **Standardna** (*Standard*) birate neku od ponuđenih boja ili kreirate svoju u kartici **Prilagođena** (*Custom*) te određujete **Prozirnost** (*Transparency*) oblika;
- • **Slika (***Picture***)** odabirete sliku koja će se prikazivati kao pozadina oblika;
- • **Prijelaz (***Gradient***)** prelijevanje između dvije ili više boja;
- • **Tekstura (***Texture***)** mijenjate teksturu ispuna.

Alatom **M** Shape Outline v mijenjate izgled rubova oblika. Klikom otvarate padajući izbornik (sl. 57.) s paletom (temom) boja u kojem možete uređivati:

- • **Širinu (***Weight***)**  debljinu linije;
- • **Crtice (***Dashes***)**  vrstu linije (puna, iscrtkana);
- **Strelice (***Arrow***)** izgled strelice (jedan ili oba vrha...).

Nakon što ste umetnuli strelicu na slajd (pomoću alata **Oblici (***Shapes***)** na kartici **Umetni (***Insert***)**), mijenjanje vrste početka i završetka (a i ostalih postavki strelice) vrši se pomoću dijaloškog okvira **Uredi oblik (***Format Shape***),** kartica **Stil crte (***Line Style***)** (sl. 58.). Dijaloški okvir **Uredi oblik (***Format Shape***) poziva se tako da se označi strelicu te:** 

- klikne na **u grupi naredbi Stilovi oblika (Shape** *Styles***)** kartice **Oblikuj (***Format***)**, ili
- • pozove brzi izbornik (tj. pritisne desnu tipku miša na strelicu) i odabere opciju **Uredi oblik (***Format Shape***)**

Sl. 59. prikazuje strelice sa nekoliko vrsta i veličina početaka te nekoliko vrsta i veličina krajeva.

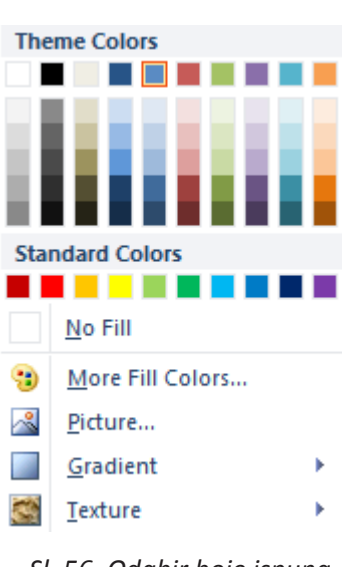

 *Sl. 56. Odabir boje ispuna oblika*

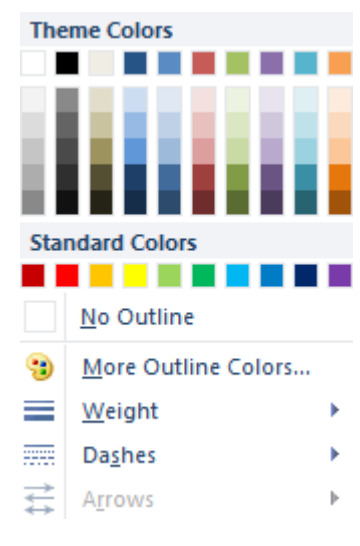

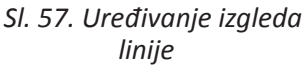

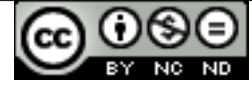

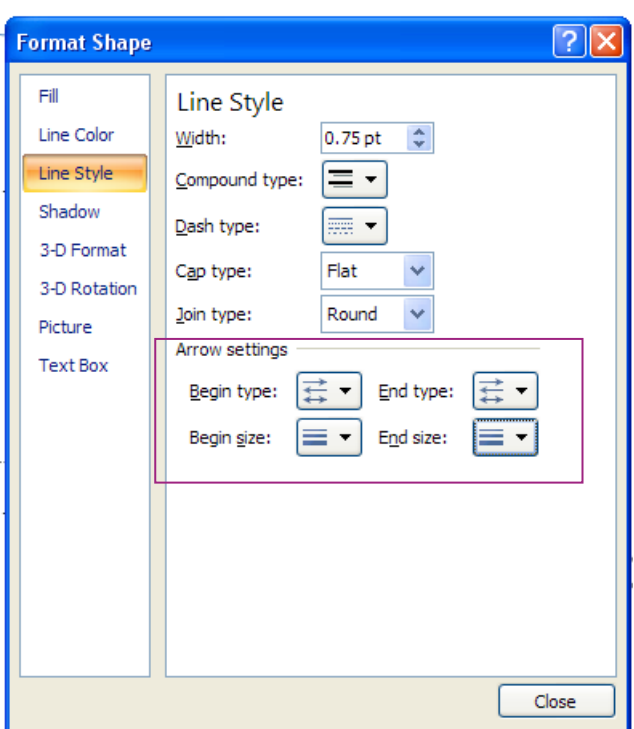

*Sl. 58. Dijaloški okvir Uredi oblik (Format Shape)*

Alatom <sup>2</sup> Shape Effects \* na kartici Oblikuj **(***Format***)**, oblicima se dodaju efekti (sl. 60.):

- • Zadana postava (*Preset*)
- • Sjena (*Shadow*)
- • Odraz (*Reflection*)
- • Sjaj (*Glow*)
- • Mekani rubovi (*Soft Edges)*
- • Kosina (*Bevel*)
- • 3-D zakretanje (*3-D Rotation*)

Da biste si olakšali posao i istovremeno obavili premještanje, promjenu veličine ili rotaciju svih oblika – možete ih grupirati. Prije grupiranja, oblike je potrebno označiti i:

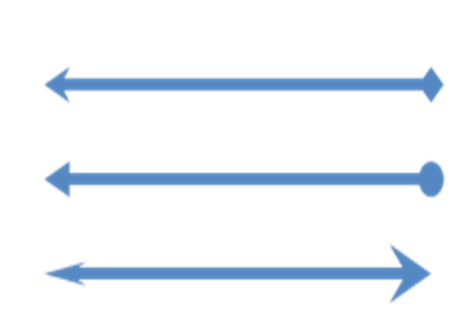

*Sl.59 Nekoliko strelica s raznim vrstama početaka (Begin type) i veličinom (Begin size) te vrstama kraja (End type) i veličinom kraja (End size)* 

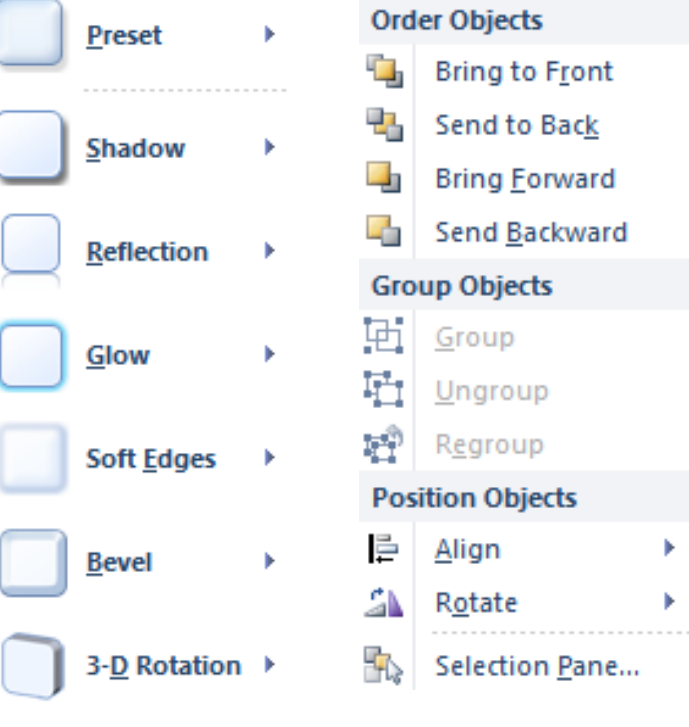

*Sl. 60. Efekti oblika (Shape Effects)*

*Sl. 61. Order Objects naredbe za razmještaj objekata*

• potražiti alat  $\frac{Arrange}{r}$  na kartici **Polazno** (*Home*), u grupi

Crtanje (*Drawing*) i sa padajućeg izbornika (sl. 61.) odabrati naredbu **Grupiraj** (*Group*), ili

• pritisnuti desnu tipku miša i iz brzog izbornika odabrati naredbu **Grupiraj** (*Group*)

Za razgrupiranje (*Ungroup*) na istom mjestu odabirete naredbu **Razgrupiraj** (*Ungroup*).

 $\overline{\mathbf{P}}$ Potražite alat na kartici **Polazno** (*Home*) u grupi Crtanje (*Drawing*) i odaberite jednu od naredbi za razmještanje objekata. Na sl. 62. je prikazana primijena sve 4 naredbe za razmještanje objekata.

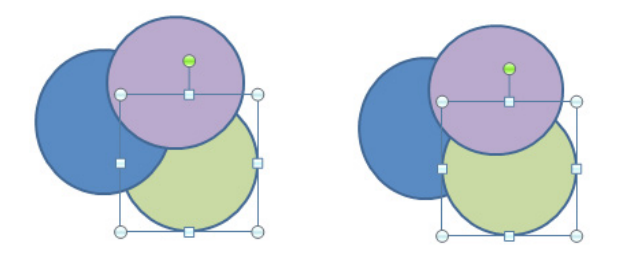

**Premjesti naprijed (Bring Forward) Premjesti ispred (Bring To Front)**

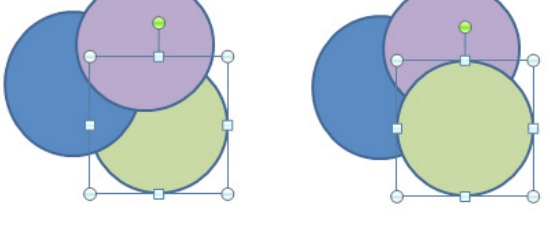

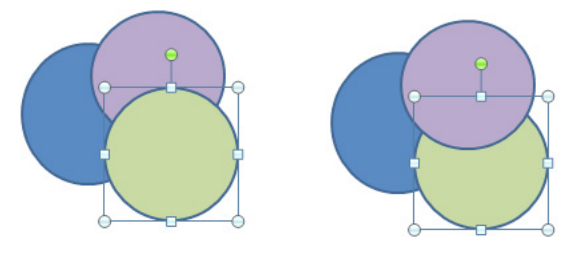

*Sl. 62. Razmještaj objekata*

Oblik se pomiče za jedan nivo naprijed. Oblik se pomiče ispred svih ostalih objekata.

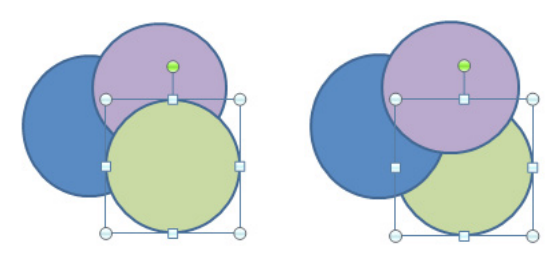

**Premjesti nazad (Send Backward) Premjesti u pozadinu (Send to Back)**

Oblik pomičemo za jedan nivo natrag. Oblik postavljamo iza svih ostalih objekata.

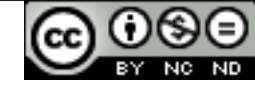

#### **PRIJELAZNI EFEKTI IZMEĐU SLAJDOVA**

**Prijelaznim efektima** (*Slide Transition*) određuje se način prelaska s jednog slajda na drugi. Prije nego što se slajdu dodijeli efekt, potrebno ga je označiti klikom na minijaturu slajda s lijeve strane prozora - valja koristiti Normalni prikaz (Normal View). Zatim, na kartici **Prijelaz** (*Transition*), pod grupom **Prijelaz na ovaj slajd** (*Transition to This Slide*) (sl. 63.), birate neki od ponuđenih efekata.

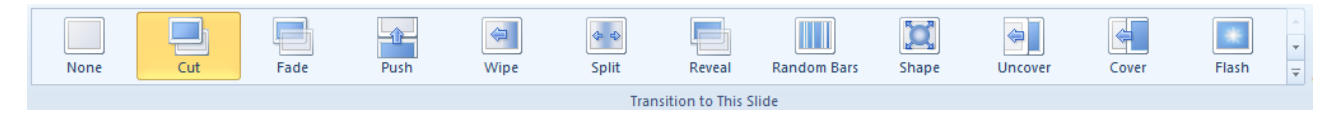

*Sl. 63. Grupa Prijelaz na ovaj slajd (Transition to This Slide)*

U grupi Tempiranje (*Timing***)** (sl. 64.) možete postaviti i neke dodane opcije:

- **Zvuk (Sound)** odabirete zvučni zapis koji će popratiti prijelaz;
- • **Trajanje (***Duration***)** postavljate vrijeme trajanja prijelaza;
- • **Primjeni na sve (***Apply to all)* odbrane opcije prijelaza primjenjujete na sve slajdove u prezentaciji;
- • **Na klik mišem (***On Mouse Click***)** kad je označena ova opcija, prelazak na drugi slajd aktivirate klikom na lijevu tipku miša;
- • **Nakon (***After***)** aodređujete vremenski period nakon kojeg će se dogoditi prijelaz.

# Gumb **Preview** koristite za Pretpregled (*Preview*) postavljenih efekata na slajdu.

|                           | Sound: [No Sound] |  |                | Advance Slide |                                |  |
|---------------------------|-------------------|--|----------------|---------------|--------------------------------|--|
| <b>Duration:</b><br>00.10 |                   |  | On Mouse Click |               |                                |  |
| Apply To All              |                   |  |                |               | □ After: 00:00,00 <del>↓</del> |  |
| Timing                    |                   |  |                |               |                                |  |

*Sl. 64. Grupa Tempiranje (Timing)*

## **ANIMACIJSKI EFEKTI**

**Animacijski efekti** su slični prijelaznim efektima, ali u ovom slučaju određuje se način na koji se na slajdu pojavljuju tekst i objekti (tablice, grafikoni...). Prije nego što tekstu ili objektu dodate animaciju, potrebno ih je označiti te zatim im na kartici **Animacije** (*Animations*) dodijeliti neku od ponuđenih animacija iz grupe **Animacija (***Animation***)** (sl. 65.).

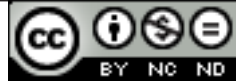

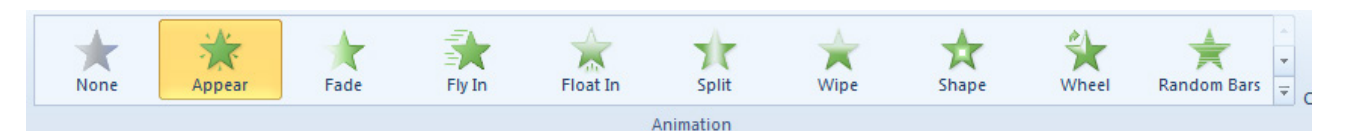

*Sl.65. Grupa Animacija (Animation)*

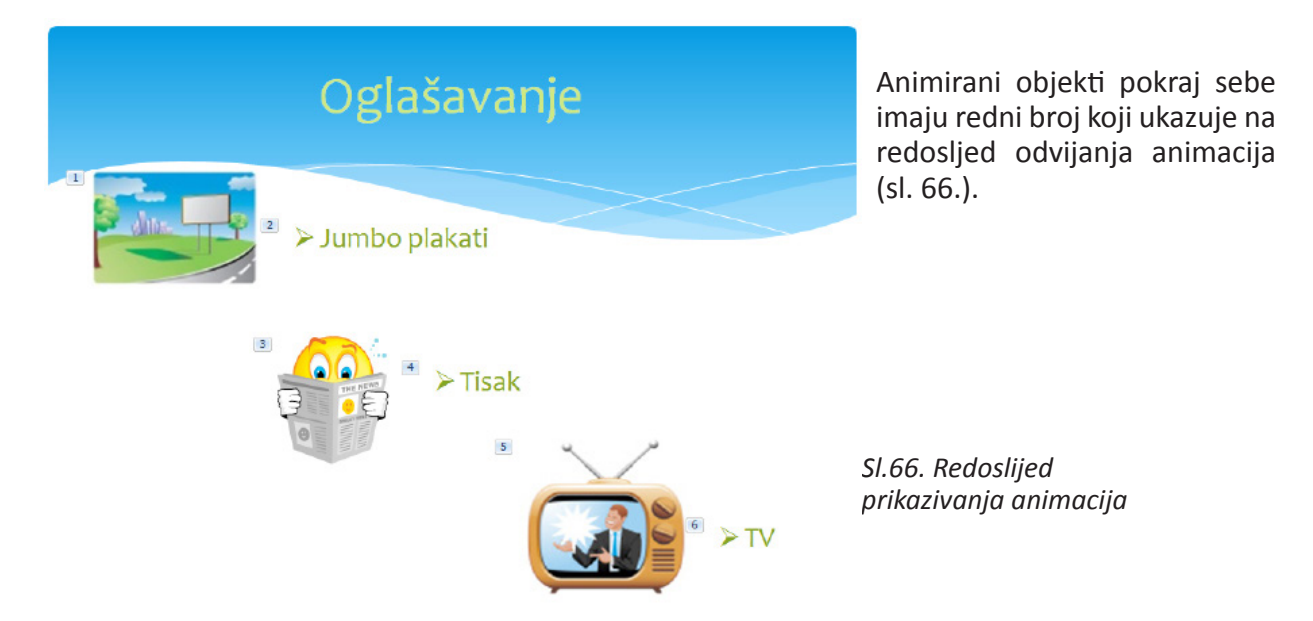

Klikom na **Manufation Pane** otvarate **Prozor (Okno) zadatka prilagođene animacije** (sl. 67.)., gdje imate pregled nad svim animiranim elementima slajda. Klikom na objekt otvarate padajući izbornik u kojem možete podesiti opcije:

- • **Započni klikom (***Start On Click***)** animaciju aktivirate pritiskom na lijevu tipku miša;
- • **Započni s prethodnim (Start With Previous)** – animacija objekta se pokreće zajedno s animacijom objekta koji mu prethodi;
- • **Započni nakon prethodnog (***Start After Previous***)** – animacija objekta se pokreće nakon animacije prethodnog objekta;
- • **Mogućnosti efekata (***Effect Options***)** dodatne opcije podešavanja efekata;
- • **Tempiranje (***Timing***)** dodatne opcije tempiranja animacije;
- • **Sakrij naprednu vremensku traku (***Hide Advanced Timeline)* – skriva napredni prikaz vremenskog slijeda animacija u oknu zadatka;
- • **Ukloni (***Remove***)**  uklanja animaciju.

Pritiskom na gumb  $\blacktriangleright$  Play pregledavate animacije.

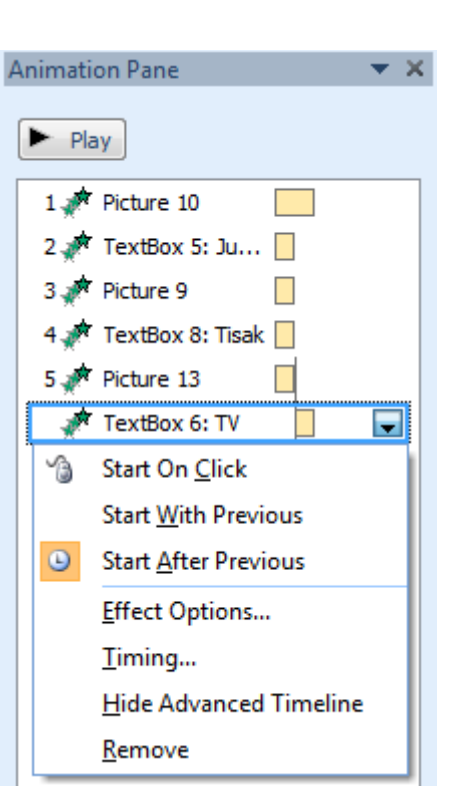

*Sl. 67. Prozor (Okno) zadatka prilagođene animacije*

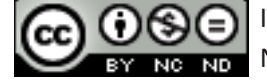

U grupi Tempiranje (*Timing*) (sl. 68.). podešavate:

- • **Početak (***Start***)**  početak animacije;
- • **Trajanje (***Duration***)**  trajanje animacije;
- • **Odgoda (***Delay***)**  odgoda animacije;
- • **Promjena redoslijeda animacija (***Reorder Animation***)** – reorganizacija animacija .

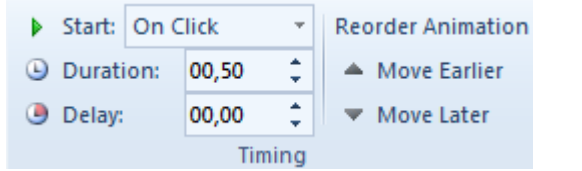

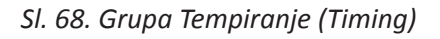

Gumb **Preview** se koristi za pretpregled (*Preview*) svih animacija na slajdu.

## **BILJEŠKE NA SLAJDU ZA PREZENTATORA/ICU**

U donjem dijelu prozora, nalazi se prostor za bilješke govornika / prezentatora. (sl.69.). Bilješke se ne vide na projektoru prilikom projekcije prezentacije i služe kao podsjetnik samom prezentatoru.

Click to add notes

*Sl. 69. Okvir za bilješke (Notes Pane)*

## **IZLAZNI OBLICI ZA PREZENTACIJU**

Odabir prikladnoga izlaznog oblika za prezentaciju obavljate putem kartice **Dizajn (***Design***)** u grupi

Postavljanje stranice (Page Setup), odabirom alata **Rege . U otvorenom dijaloškom okviru Postavljanje stranice** (*Page Setup***)** pod opcijom **Veličina slajdova za (***Slides sized for***)** bira se odgovarajući oblik.

#### **SAKRIVANJE I OTKRIVANJE SLAJDOVA**

Slajd skrivate tako da se pozicionirate na njegovu minijaturu u lijevom dijelu zaslona, pritisnete desnu tipku miša i iz brzog izbornika odaberete naredbu **Sakrij slajd (***Hide Slide***).** Za otkrivanje slajda koristite isti postupak.

Skrivenim slajdovima je prekrižen redni broj.

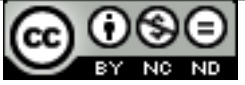

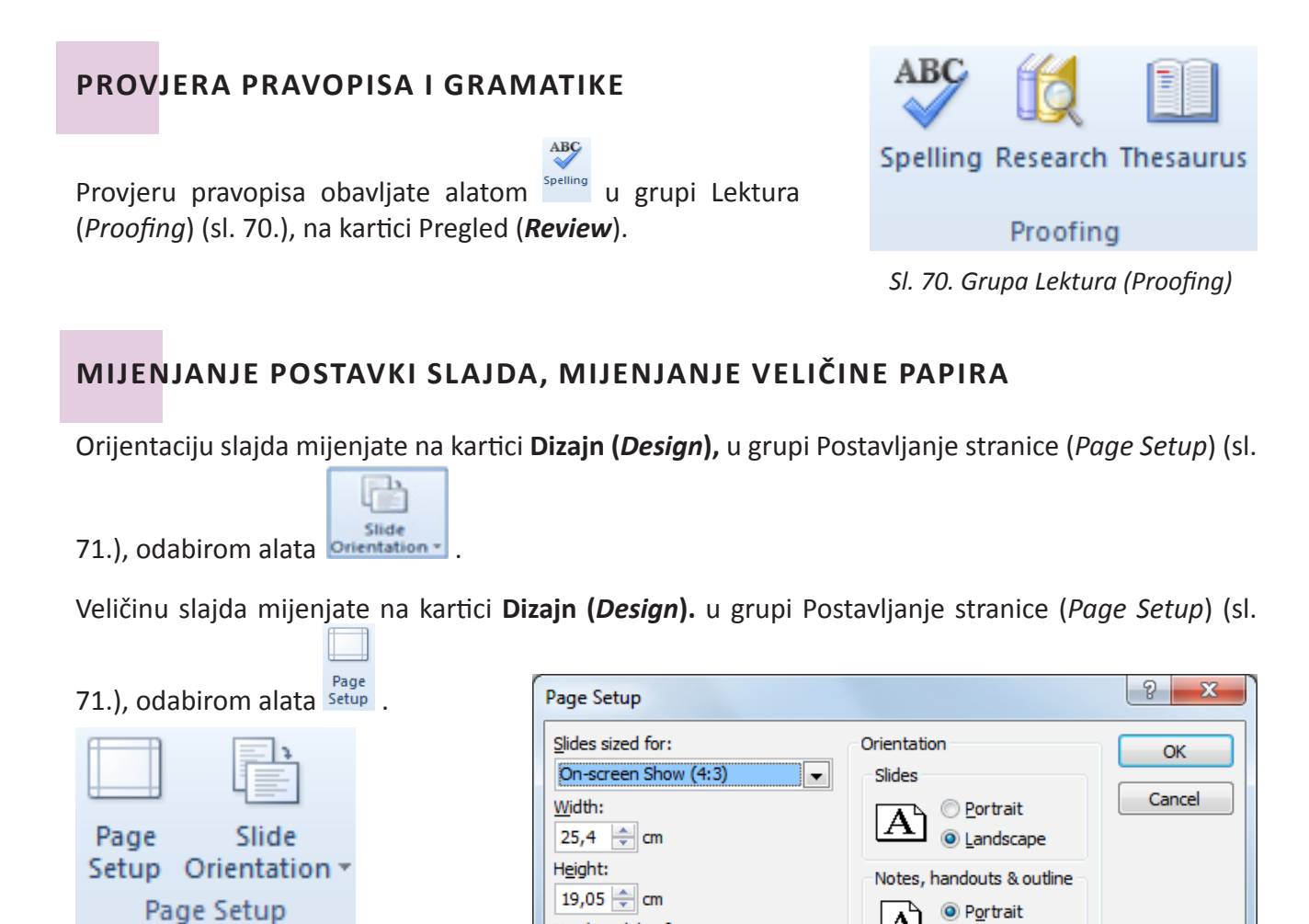

*Sl. 71. Grupa Postavljanje stranice*

*Sl. 72. Dijaloški okvir Postavljanje stranice (Page Setup)*

Landscape

Pomoću dijaloškog okvira Postavljanje stranice (Page Setup) (sl. 72.) možemo odrediti Širinu (*Width*), Visinu (*Height*), odabrati veličinu za prikazivanje na ekranu ili papiru...

Number slides from:

÷

 $\mathbf{1}$ 

## **ISPISIVANJE**

Slajd ispisujete pozivanjem naredbe Ispis (*Print*):

- • preko izbornika **Datoteka (***File***)**, tako da odaberete naredbu **Ispis (***Print***)** (sl. 73.), ili
- kombinacijom tipki Ctrl + P.

## **Broj primjeraka:**

Ako slajdove želite ispisati u nekoliko primjeraka, u polju Kopije (Copies) <sup>Copies: [1</sup> ddređujete broj primjeraka.

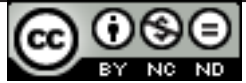

#### **Opseg ispisa podešavamo preko padajućeg izbornika na kojem se nude opcije:**

- • **Ispiši cijelu prezentaciju (***Print All Slides***)**  ovu opciju upotrebljavate za ispis čitave prezentacije;
- • **Ispiši označeno (***Print Selection***)** ispisuje samo označene slajdove;
- • **Ispiši trenutni slajd (***Print Current Slide***)** ispisuje samo slajd na kojem ste trenutačno pozicionirani (na kojem treperi kursor);
- • **Ispiši zadani raspon (***Print Custom Range***)** ispisuje zadani raspon slajdova;
- • **Pretpregled prezentacije -** s desne strane zaslona vidite prezentaciju u obliku kakvom će izgledati nakon ispisa.

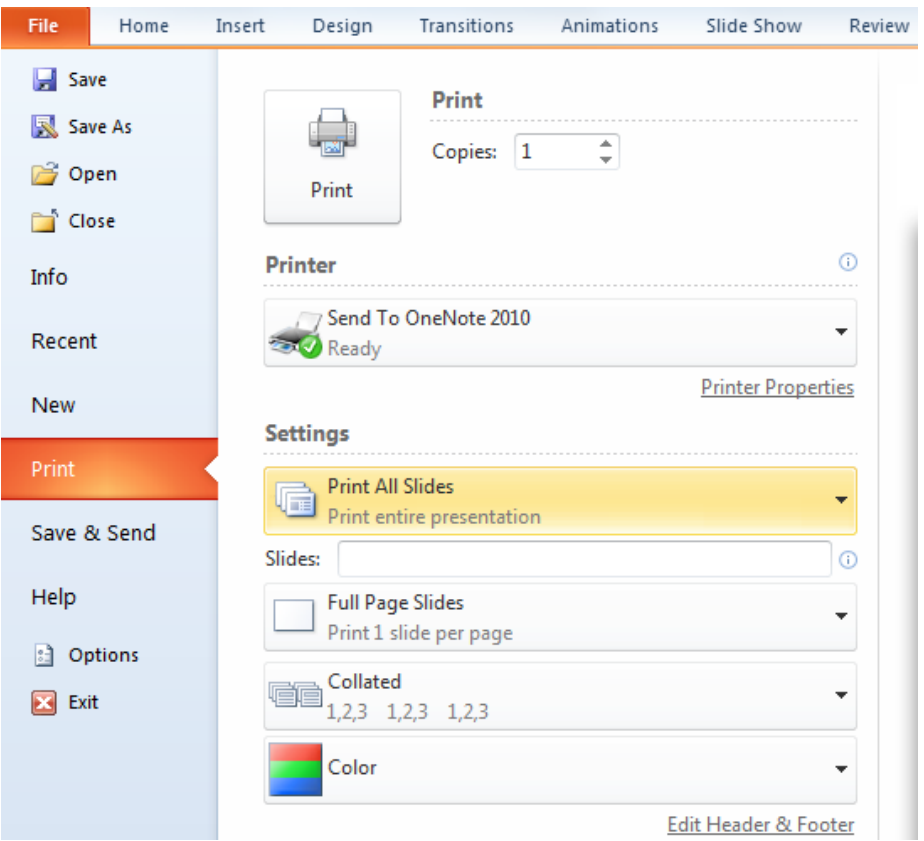

 *Sl. 73. Postavke ispisa*

#### **POKRETANJE PROJEKCIJE**

#### **Pokretanje projekcije od početka**

• Na kartici **Dijaprojekcija (***Slide Show***)**, pod grupom Pokretanje dijaprojekcije (*Start Slide*   $E_{\mathbf{D}}$ 

*Show*) valja odabrati alat **Beginning**, ili

• pritisnuti tipku **F5** na tipkovnici.

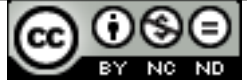

#### **Pokretanje projekcije od trenutnog slajda**

- • Na kartici **Dijaprojekcija (***Slide Show***)** pod grupom Pokretanje dijaprojekcije (*Start Slide*  甼 *Show*) valja odabrati alat Current Slide, ili
- • pritisnuti tipke **Shift i F5** na tipkovnici.

**Emitiraj dijaprojekciju (***Broadcast Slide Show***)** – jedna od novih mogućnosti MS PowerPoint-a 2010: aplikacija šalje link udaljenim korisnicima te oni mogu pogledati tu prezentaciju preko internet preglednika.

**Prilagođena dijaprojekcija (***Custom Slide Show***)** – pojavljuje se okvir pomoću kojeg se određuje novi slijed slajdova.

#### **KRETANJE KROZ PROJEKCIJU**

Nakon što pokrenete prezentaciju, pritiskom na desnu tipku miša pokrećete izbornik (sl. 74.) sa sljedećim opcijama:

Raspoložive naredbe za kretanje kroz prezentaciju:

- • Sljedeći (*Next*)
- • Prethodni slajd (*Previous*)
- • Zadnji pogledani (*Last Viewed*)
- • Idi na slajd (*Go to Slide*...)

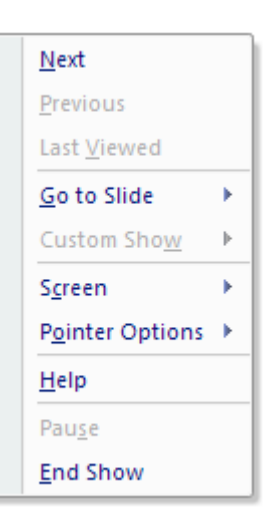

*Sl. 74. Brzi izbornik - Navigacijske naredbe*

## **7. OPĆI UVJETI KORIŠTENJA**

Web-stranicu www.ITdesk.info je pokrenula udruga "Otvoreno društvo za razmjenu ideja -**ODRAZI" u sklopu aktivnog promoviranja ljudskog prava na slobodan pristup informacijama te ljudskog prava na edukaciju.**

**Slobodno kopirajte i distribuirajte ovaj dokument, uz uvjet da ne mijenjate ništa u njemu!**

Nad svim programima i uslugama navedenim na *web–stranici* ITdesk Home na *web* adresi ITdesk.info isključivo pravo posjeduju njihovi autori/ce. Microsoft, Windows i Office su registrirani zaštitni znakovi tvrtke Microsoft Corporation. Ostali zaštitni znaci korišteni na ITdesk Home Web stranicama su isključivo vlasništvo njihovih vlasnika/ca. Ukoliko imate pitanja vezana uz uporabu ili redistribuciju bilo kojeg programa, molimo kontaktirajte autore/ice dotičnog programa. Sva dodatna pitanja pošaljite na info@itdesk.info.

Ove *web*–stranice sadržavaju linkove na ostale web–stranice ili izvore. ITdesk.info tim NIJE odgovoran za tekstualni i/ili reklamni sadržaj, odnosno za proizvode koji su na tim *web*–stranicama/izvorima ponuđeni, kao što NIJE odgovoran niti za sadržaj koji je putem njih dostupan; mogućnost korištenja ili točnost sadržaja. Linkove koristite na vlastitu odgovornost. Također, ITdesk.info tim ne garantira:

- • da je sadržaj na ovim *web*–stranicama oslobođen od pogrešaka ili pogodan za svaku svrhu,
- da će ove web-stranice ili web usluge funkcionirati bez pogrešaka ili prekida,
- da će biti odgovarajući za vaše potrebe,
- da implementacija takvog sadržaja neće narušavati patente, autorska prava, zaštitni znak ili ostala prava neke treće strane.

Ako se ne slažete s ovim općim uvjetima korištenja ili ako niste zadovoljni *web*–stranicama koje pružamo, prekinite s korištenjem ovih *web*–stranica i *web* usluga. ITdesk.info tim nije odgovoran vama, niti trećim osobama za bilo koju nastalu štetu, bila ona direktna, indirektna, slučajna ili posljedična, povezana s ili proizlazeći iz vaše uporabe, pogrešne uporabe ovih *web*–stranica ili *web* usluga. Iako vaše potraživanje može biti bazirano na garanciji, ugovoru, prekršaju ili nekom drugom pravnom uporištu, neovisno o našoj obaviještenosti o mogućnosti nastanka takve štete, oslobađamo se svake odgovornosti. Prihvaćanje ograničenja naše odgovornosti nužan je preduvjet korištenja ovih *web*–stranica i *web* usluga.

Svi softveri navedeni u ovom ili drugim dokumentima objavljenim na stranici ITdesk.info su navedeni samo za edukativne svrhe ili kao primjer te mi, na bilo koji način, ne preferiramo navedeni softver u odnosu na neki drugi softver. Bilo koju izjavu da neki navedeni softver preferiramo više u odnosu na drugi, koji se spominje ili ne spominje u materijalima, smatrat će se kao lažni iskaz. Našu izravnu i bezrezervnu podršku imaju jedino softveri otvorenog koda (*open source*) koji omogućuju korisnicima/cama da bez prepreka postanu digitalno pismeni, koriste računalo i sudjeluju u modernom informatičkom društvu.

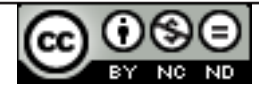

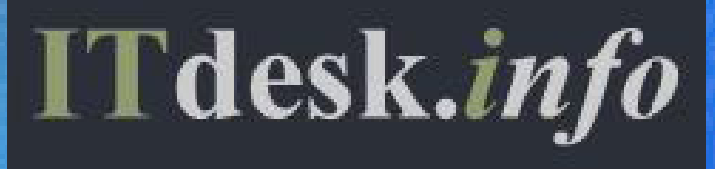

**– projekt računalne e-edukacije sa slobodnim pristupom**

**Nakladnik: Otvoreno društvo za razmjenu ideja (ODRAZI), Zagreb**

ISBN: 978-953-56758-5-3